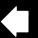

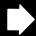

# USER'S MANUAL Interactive pen display Model: DTU-1631

Interactive pen display
Installation
Using the pen
Customizing the pen
Using the pen display
Customizing the pen display
Using the Radial Menu
Application-specific settings
Troubleshooting

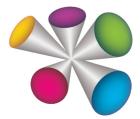

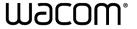

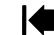

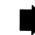

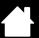

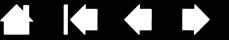

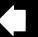

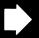

Interactive pen display User's Manual

Version 1.0, Rev L0709

Copyright © Wacom Co., Ltd., 2009

All rights reserved. No part of this manual may be reproduced except for your express personal use. Wacom reserves the right to revise this publication without obligation to provide notification of such changes. Wacom does its best to provide current and accurate information in this manual. However, Wacom reserves the right to change any specifications and product configurations at its discretion, without prior notice and without obligation to include such changes in this manual.

The above year indicates when this manual was prepared. However, the date of release to the users of the "manual" is simultaneous with the introduction into the market of the applicable Wacom product.

DuoSwitch is a trademark, and Wacom is a registered trademark of Wacom Co., Ltd.

Adobe and Reader are either registered trademarks or trademarks of Adobe systems Incorporated in the United States and/or other countries. Microsoft, Windows, and Vista are either registered trademarks or trademarks of Microsoft Corporation in the United States and/or other countries. Apple, the Apple logo, and Macintosh are trademarks of Apple Computer, Inc., registered in the U.S. and other countries.

Any additional company and product names mentioned in this documentation may be trademarked and/or registered as trademarks. Mention of third-party products is for informational purposes only and constitutes neither an endorsement nor a recommendation. Wacom assumes no responsibility with regard to the performance or use of these products.

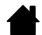

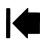

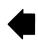

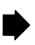

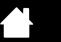

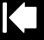

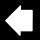

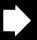

3

# TABLE OF CONTENTS

| About the manual                              | 5        | Adjusting pitch and phase (VGA only)        | 31 |
|-----------------------------------------------|----------|---------------------------------------------|----|
| Navigating the manual                         | 6        | Customizing the pen                         | 32 |
| YOUR INTERACTIVE PEN DISPLAY                  | 7        | Adjusting tip feel and double-click         | 32 |
| Pen display features                          | 8        | Adjusting eraser feel                       | 33 |
| Front view                                    | 8        | Advanced tip and eraser pressure settings   | 34 |
| Rear view                                     | 9        | Customizing pen buttons                     | 35 |
| Adjusting display incline                     | 10       | Button functions                            | 36 |
| Pen features                                  | 11       | Using and customizing the Radial Menu       | 40 |
| INSTALLATION                                  | 12       | Working with Display Toggle                 | 41 |
| System requirements                           | 12       | Application-specific settings               | 42 |
| Step 1: Display installation                  | 13       | Creating an application-specific setting    | 43 |
| Step 2: Pen tablet installation               | 17       | Changing application-specific settings      | 44 |
| USB cable installation                        | 17       | Removing application-specific settings      | 44 |
| Software installation                         | 18       | TROUBLESHOOTING                             | 45 |
| WORKING WITH THE INTERACTIVE PEN DISPLAY      | 19       | Testing the interactive pen display         | 46 |
| Ergonomics                                    | 19       | Testing your pen                            | 47 |
| Using the pen                                 | 20       | Display troubleshooting                     | 48 |
| Holding the pen                               | 20       | General display problems                    | 48 |
| Positioning                                   | 20       | VGA problems                                | 50 |
| Clicking                                      | 21       | Pen tablet troubleshooting                  | 51 |
| Dragging                                      | 21       | General problems                            | 51 |
| Using the side switch                         | 22       | Windows-specific problems                   | 54 |
| Working with pressure sensitivity             | 22       | Macintosh-specific problems                 | 55 |
| Erasing                                       | 22       | Technical support options                   | 57 |
| Working with multiple monitors                | 22       | Obtaining driver downloads                  | 58 |
| Adjusting the display                         | 23       | APPENDIX                                    | 59 |
| Factory presets, auto-sync, and user settings | 23       | Caring for the interactive pen display      | 59 |
| On Screen Display (OSD) settings              | 23       | Replacing the pen tip                       | 60 |
| Power saving                                  | 26       | Using an alternate mount or stand           | 61 |
| -                                             | 27       | Uninstalling the interactive pen display    | 62 |
| CUSTOMIZING                                   |          | Managing preferences                        | 63 |
| Opening the control panel                     | 27<br>28 | Installing multiple tablets                 | 64 |
| Control panel overview                        | 28<br>30 | Pen and digital ink capabilities in Windows | 65 |
| Calibrating the pen display                   | 30       | About the Windows Tablet PC Input Panel     | 66 |

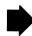

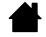

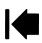

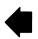

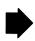

| Product specifications                 | 67 | Warranty _                                        |          |
|----------------------------------------|----|---------------------------------------------------|----------|
| Model DTU-1631 interactive pen display | 67 | (Worldwide, Except for Europe,                    | 76       |
| General specifications                 | 67 | Africa and Middle East)                           | 76<br>76 |
| Display                                | 68 | Limited Warranty                                  | 76<br>77 |
| Tablet                                 | 69 | Warranty Service in the U.S.A. and Canada         | 11       |
| Power adapter                          | 69 | Warranty Service Outside of the U.S.A. and Canada | 77       |
| Pen (model UP-817E)                    | 69 | Licence warranty conditions                       |          |
| Pen (model UP-818E)                    | 69 | (Europe, Africa and Middle East)                  | 78       |
| Product information                    | 70 | Software Licence Agreement                        | 78       |
| Ordering parts and accessories         | 70 | Limited Warranty                                  | 79       |
| Available parts and accessories        | 70 | GLOSSARY                                          | 81       |
| Radio and television interference      | 71 | INDEX                                             | 83       |
| FCC notice                             | 71 | INDEA                                             | 03       |
| Industry Canada (Canada only)          | 72 |                                                   |          |
| CE declaration                         | 72 |                                                   |          |
| Precautions                            | 73 |                                                   |          |
| Physical location                      | 73 |                                                   |          |
| Environment                            | 73 |                                                   |          |
| Usage                                  | 74 |                                                   |          |
| Handling                               | 74 |                                                   |          |
|                                        |    |                                                   |          |

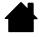

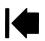

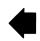

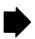

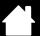

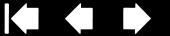

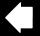

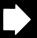

#### ABOUT THE MANUAL

This document provides quick access to information about your interactive pen display. Click on a navigation button or highlighted word to move through the document. The information is common to Windows and Macintosh computers and Windows screen captures are shown, unless otherwise noted.

If you are new to electronic documentation, read <u>navigating the manual</u>.

- Go directly to contents or index topics by clicking on them.
- SMALL CAPITAL LETTERS identify the names of keyboard keys, dialog boxes, and control panel options.
- You can use your viewer zoom-in tool to increase the size of the page on your display screen.
- The following information is not included with this product: information about your specific computer hardware or operating system, or information about your application software. Your best source for this information is the set of manuals and discs that came with your hardware, operating system, or application.
- Many applications have built-in support for pen display features (such as pressure sensitivity). Visit Wacom's web site to find a listing of applications that support these features (see product information).
- For information on how best to use pen display features within a specific application, see the instructions in that application's manuals.

Wacom's philosophy is to continually improve all of its products. As a result, engineering changes and improvements are made from time to time. Therefore, some changes, modifications, and improvements may not be covered in this document.

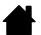

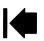

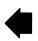

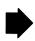

Contents

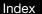

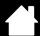

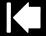

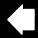

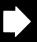

6

## NAVIGATING THE MANUAL

Use the navigation controls to move through the manual:

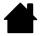

Go to front page.

Contents

Go to table of contents.

Index

Go to index.

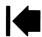

Go back to previous view.

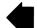

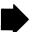

Page back, or page forward.

topic

Go to topic.

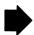

Topic continued.

Adobe® Reader® provides additional tools for using and printing the manual. See the Adobe Reader help for more information.

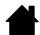

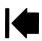

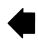

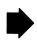

# YOUR INTERACTIVE PEN DISPLAY

This manual describes the installation and use of your interactive pen display.

The Wacom Tablet control panel enables you to customize your pen and pen display settings. To learn more, see customizing.

Pen display features Adjusting display incline Pen features

The following information is not included with this product: information about your specific computer hardware or operating system, or information about your application software. Your best source for this information is the set of manuals and discs that came with your hardware, operating system, or application.

Note: Not all product models are available in all regions.

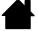

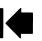

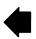

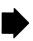

Contents Index

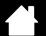

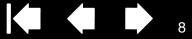

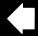

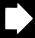

## PEN DISPLAY FEATURES

Familiarize yourself with the features and components of your product.

#### **FRONT VIEW**

On Screen Display (OSD) controls

Use to adjust the display settings.

See adjusting the display.

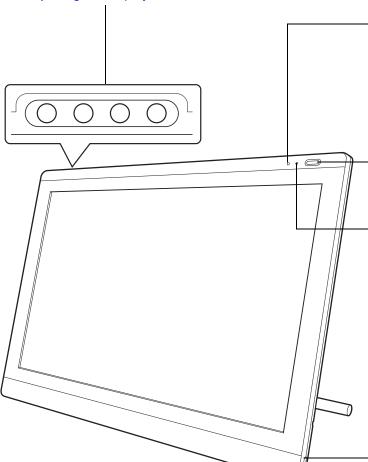

#### Status LED

Lights blue when pen is in active area of the pen display and the pen tip is pressed. LED will not light unless the USB cable is plugged into an active USB port.

Power switch

Turns unit on or off.

#### Power LED

Lights blue when power has been supplied to pen display and a video signal is present.

Glows orange when no video signal is detected. (e.g., Your computer is turned off, starting up, or has entered a power management mode in which video signals are not sent.)

USB ports (one on each side of unit)

For external USB devices, such as a flash drive. Fully install the pen display hardware and software before connecting any devices.

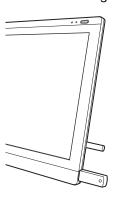

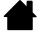

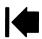

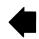

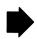

#### **REAR VIEW**

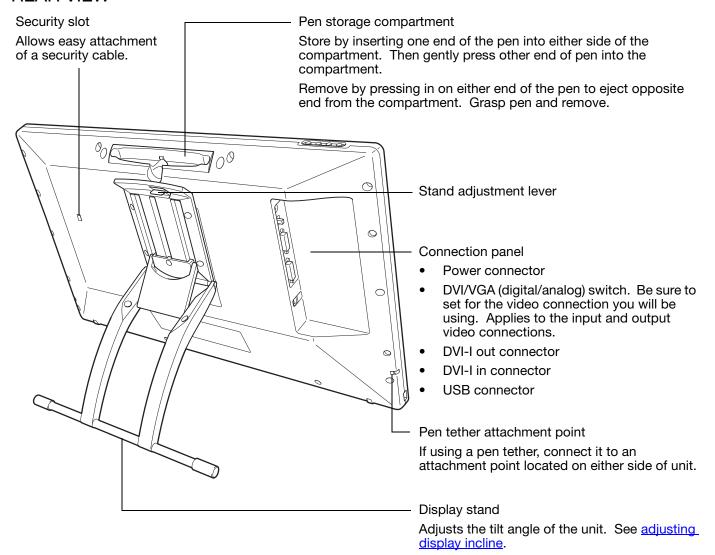

Important: Do not lift the unit by the stand; this may damage the stand mechanism. When lifting or moving the pen display, always do so by grasping the main body casing.

Always store the interactive pen display on a stable surface or in its original packing carton when not in use. Be sure to adjust the stand to the low tilt position before packaging. If you do not close the stand, the notched mechanism may be damaged during transportation and storage.

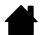

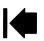

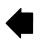

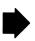

Contents

Index

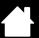

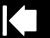

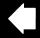

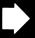

10

## ADJUSTING DISPLAY INCLINE

- To open the display stand, pull up on the adjustment lever and swing stand out to desired incline.
   Release lever to lock the stand in place.
- To close the stand, pull up on the adjustment lever and gently move stand back into closed position until the latch catches. Release lever to lock the stand in place.

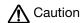

Avoid catching your finger in the gap of the movable portion of the stand.

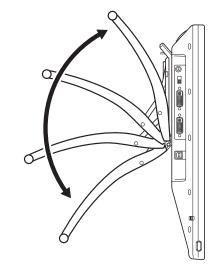

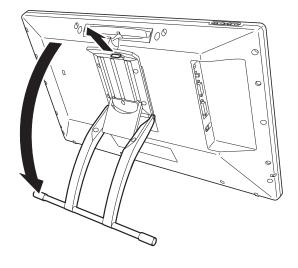

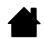

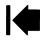

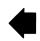

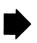

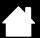

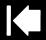

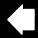

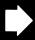

11

## PEN FEATURES

<u>Erase</u>r: When brought within proximity of the pen display (5 mm (0.2 inch)), the tablet portion of the display reports the pen location. Pressure information is reported as you press down on the eraser. By default, the eraser function is set to ERASE.

Some pens may be configured with a pen tether connection point.

<u>DuoSwitch</u> (side switch): Be sure the programmable switch is in a convenient location where you can toggle it with your thumb or forefinger but not accidentally press it while using the pen. You can use the switch whenever the pen tip is within proximity of the display screen surface; you do not need to touch the pen tip to the display surface.

Toggle the switch in either direction to activate the button functions. By default, the upper switch is set to DOUBLE CLICK and the lower switch is set to RIGHT CLICK.

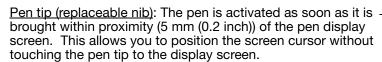

When pressure is applied to the pen tip, the pen simulates a primary mouse button click. Tip click pressure can be adjusted in the Wacom Tablet control panel.

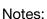

When not in use, place the pen in the pen storage compartment or lay it flat on your desk. To maintain the sensitivity of your pen, do not store the pen in a container where it will rest on its tip.

Some product configurations may come with a pen that has no DuoSwitch or eraser. In that case, you can ignore all explanations within this guide regarding the side switch or eraser.

Important: Use only a pen specified for use with your pen display. Other pens may not function properly. Also, the pen tip is specifically designed for use with the pen display. If your pen display has a coated surface, the tips on other pens could damage the pen display screen.

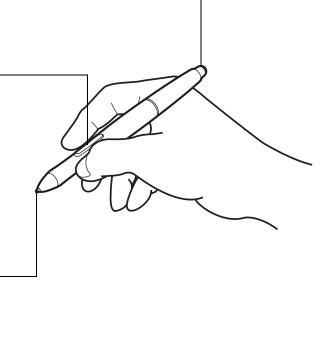

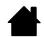

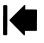

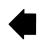

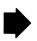

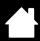

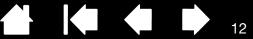

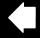

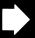

# **INSTALLATION**

The computer treats the interactive pen display as two separate devices (the display and the pen tablet). Therefore, the installation process is completed in two stages:

- First install as a display.
- Then install as a pen tablet.

Both stages require hardware and software installations and adjustments. Carefully follow ALL instructions.

Important: You MUST install the Wacom driver software for correct pen-on-screen functionality.

System requirements

Step 1: Display installation Step 2: Pen tablet installation

## SYSTEM REQUIREMENTS

Make sure your computer meets the following minimum system requirements:

- PC. Windows 7, Vista™, XP (32 and 64 bit). DVI or VGA connector, available USB port, and CD-ROM drive.
- Macintosh. OS X, v10.4.1 or greater. DVI or VGA connector, available USB port, and CD-ROM drive. ADC connectors require an ADC to DVI adapter, not included.

The pen display supports both digital (DVI) and analog (VGA) video signals. If updating your video card, first complete the video card installation before connecting the pen display. If you have another display that is compatible with your video card, you can use that display to verify the video card is operating correctly.

Although you can connect the pen display to either a DVI or VGA video card, connecting to a DVI video card generally results in optimum performance.

#### Notes:

You may be able to set up the pen display as a mirrored, extended, or independent display. When working with more than one monitor, the pen display will map to the monitors based upon how your system is configured. By default, if you are in mirror mode, the pen display will map to the entire space on each monitor. See your hardware and operating system documentation for details on configuring your system for use with multiple monitors.

A Display Toggle function is available for use with multiple monitor systems. This enables you to toggle the screen cursor between the pen display and your other monitors.

The pen display can be used alone or with another display. You may connect a second device, such as a monitor or LCD projector, to the DVI-I OUT port. When using this port, the second device will mirror the image on the pen display. Complete the pen display installation before connecting another device to the unit.

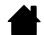

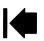

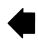

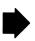

## STEP 1: DISPLAY INSTALLATION

In this step, the interactive pen display is installed as a monitor on your system.

Important: Do not connect the USB data cable until instructed to do so. Never connect or disconnect the video or power cables while your computer or pen display are powered on. This can damage the display or video card.

- 1. Turn off your computer.
- 2. If your computer has only one video connector, unplug your previous monitor or add a second video card. Determine if your computer has a digital (DVI) or analog (VGA) connector and set the DVI/VGA switch for the video connection you are using. See - A - in the connection diagram.
- 3. Making sure to tighten the connector thumbscrews, follow the below instructions for your video connector. See - B - in the connection diagram.

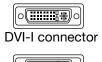

DVI-D connector For DVI operation, connect the supplied DVI-D to DVI-I video cable between the DVI-I IN connector located on the pen display unit and the DVI connector on your video card.

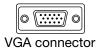

For VGA operation, connect the supplied VGA to DVI-I cable between the DVI IN connector located on the pen display unit and the VGA connector on your video card.

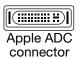

If connecting to an Apple ADC or mini-VGA connection, you will need to obtain an appropriate adapter. Adapters can be purchased at various retail outlets.

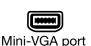

For ADC operation, plug one end of the supplied DVI-D to DVI-I cable into the ADC to DVI adapter. Then connect the other end of the cable to the DVI-I IN connector on the pen display. Next connect the ADC adapter end to the ADC connector on your video card.

For an Apple mini-VGA connector, plug the VGA end of the supplied VGA to DVI-I cable into the mini-VGA port adapter. Then connect the DVI end of the cable to the DVI-I IN connector on the pen display. Next connect the mini-VGA port end to the mini-VGA port on your video card.

- 4. Connect the power adapter to the pen display. See C in the connection diagram.
- 5. Connect the adapter power cable and plug into an AC outlet. See D in the connection diagram.
- 6. Turn on the pen display. The power LED will light orange.

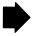

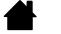

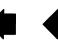

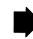

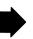

## LCD monitor cabling diagram

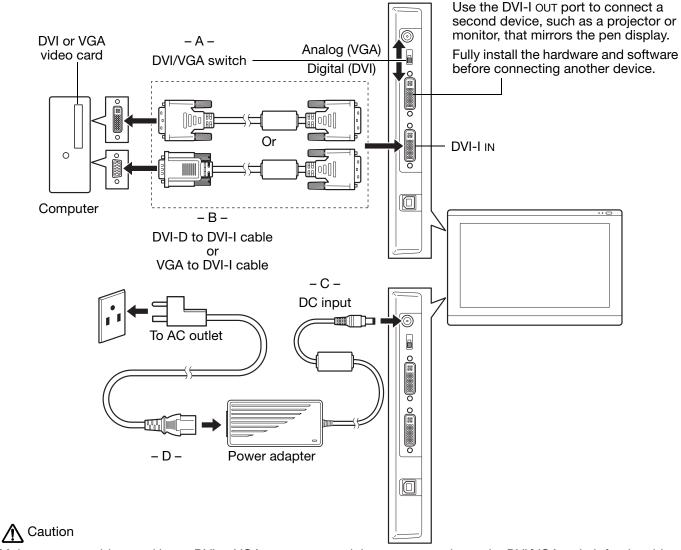

Make sure your video card has a DVI or VGA connector, and that you correctly set the DVI/VGA switch for the video connector you are using.

Only use a power adapter specified for use with your pen display; use of an improper power adapter may damage the unit.

Make sure the display refresh rate does not exceed the maximum vertical frequency that your interactive pen display can support. See the <u>product specifications</u> for details.

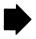

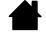

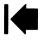

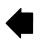

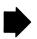

7. Next, turn on your computer.

<u>For Windows</u>: The interactive pen display will automatically install as a default monitor. (Some models may not include a color profile.) To identify the unit as a pen display and install the color calibration profile:

- A) Open the system Control Panel folder.
  - For Windows 7 and Vista, under APPEARANCE AND PERSONALIZATION select ADJUST SCREEN RESOLUTION.
  - For Windows XP, open the DISPLAY PROPERTIES control panel and select the SETTINGS tab.

If you have more than one monitor, click IDENTIFY MONITORS to determine which display corresponds to the pen display. Select the number corresponding to the pen display.

- B) Click ADVANCED SETTINGS....
- C) Select the MONITOR tab and click PROPERTIES.
- D) Select the DRIVER tab and click UPDATE DRIVER.... An update driver dialog or Wizard will appear.
- E) Insert the Installation CD. If the Wacom Tablet installation menu displays, close it.

#### Windows 7 and Vista:

- Select Browse my computer for driver software.
- Enter the drive letter for the Installation CD and click NEXT.
- After installation is complete, close any open control panel windows.

#### Windows XP:

- The Wizard will ask if Windows can search for software. Choose No, NOT THIS TIME and click NEXT.
- Select Install from a list or specific location (Advanced), and click Next.
- Select Don't search. I will choose the driver to install and click Next.
- Select the pen display option and click HAVE DISK.... Enter the letter of your CD-ROM drive (e.g., E:\), and click OK.
- Follow the prompts. (If the HARDWARE INSTALLATION dialog box displays, click CONTINUE ANYWAY.) After installation is complete, click FINISH and close any open control panel windows.

<u>For Macintosh</u>, a color profile is added to your color management system during the driver software installation process. (Some models may not include a color profile.) To activate this color profile for use with the pen display, you may need to select the pen display profile in the system's ColorSync Utility control panel. For details, see the color management information in your operating system and application documentation.

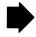

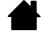

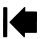

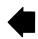

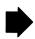

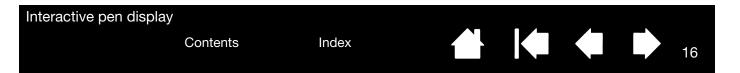

- 8. As necessary, configure the display control panel settings for the proper size and color resolution. See the <u>product specifications</u> for details about the maximum (native) resolution and other resolution sizes that can be used with your pen display. The display size and color resolution may be constrained by the capabilities of your video card.
  - <u>Windows</u>: If you are using the pen display as a secondary display, you may first need to enable the unit in your display properties control panel.
  - To fine-tune the display, see <u>adjusting the display</u>. If using analog (VGA) mode, see also <u>adjusting pitch</u> and phase (VGA only).
- 9. After the LCD monitor portion of the installation is working to your satisfaction, move on to <a href="step:2">step 2: pen tablet installation</a>.

For troubleshooting tips, see <u>troubleshooting</u>.

#### Notes:

Each interactive pen display LCD panel is produced under very stringent quality standards. Production techniques cannot guarantee an absolutely perfect display, and some panels may exhibit a certain number of pixels that show an incorrect color. See the <u>product specifications</u> for more information.

If an image has fine striping (such as screen stripes), it may appear to flicker or display a moiré pattern.

Do not apply excessive pressure on the display screen surface, it may cause the appearance of a moiré or pooling pattern. If this occurs, use less pressure on the display screen when working with the pen.

When a still image is displayed for a long period of time, an after-image may remain for a short time. To prevent this, use a screen saver or other power management feature.

To extend the life of the pen display backlight, set your computer's power management to turn off the display when it is not in use for extended periods of time.

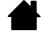

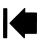

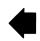

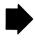

## STEP 2: PEN TABLET INSTALLATION

In this step, the interactive pen display is installed as a pen tablet.

**USB** cable installation

Software installation

#### **USB CABLE INSTALLATION**

Plug the square end of the USB cable into the USB port of the interactive pen display. Plug the other end into an available USB port on your computer or USB hub attached to your computer.

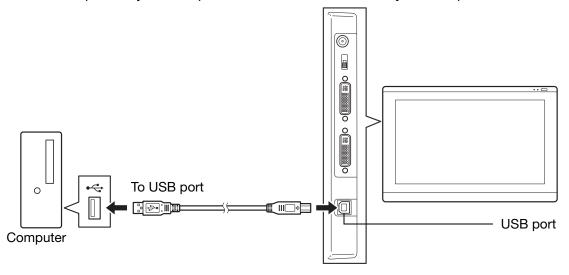

Next, move on to the software installation.

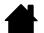

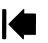

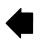

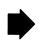

#### SOFTWARE INSTALLATION

Important: You MUST install the Wacom driver software for correct pen-on-screen functionality.

Save your work and close all open applications. Temporarily disable any virus protection programs.

- Insert the Installation CD into your computer's CD-ROM drive. If the software installer menu does not automatically display, double-click on the INSTALL icon located on the CD.
- Click Install Tablet and follow the prompts to install the driver software.
- Reactivate your virus protection program.
- After completing the software installation, make sure you can use your pen on the interactive pen display to move the screen cursor.

When you place the pen tip on the display screen, the screen cursor should immediately jump to a corresponding position approximately beneath the pen tip. Lift the pen tip and place it on the display screen surface in a different location. The screen cursor should again jump to the new position. This is known as absolute positioning, and enables you to position the screen cursor without having to drag your pen across the display screen surface.

 Be sure to check the Read Me file for updated information. If you have trouble installing the pen display, see <u>troubleshooting</u>.

#### Notes:

Driver installation automatically activates the new pen input functions available within Microsoft Windows 7, Vista, and Office 2007 or later (except for Windows 7 Starter and Home Basic, and Windows Vista Home Basic). Visit the Wacom web site at www.wacom.com/vista for additional information on using your Wacom pen in Windows.

User-specific preferences are supported. After logging in, each user can customize their personal settings in the Wacom Tablet control panel. Switching to another user will automatically load the settings for that user.

To uninstall the software driver, see uninstalling the interactive pen display.

If the pen display does not respond properly or you lose cursor control, the pen display preferences may be corrupted. You can delete the current preference settings and return the pen display to its factory default condition. See <u>managing preferences</u>.

Next, see calibrating the pen display to precisely align the screen cursor to the pen tip.

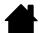

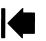

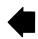

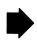

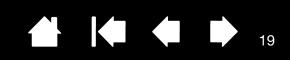

# WORKING WITH THE INTERACTIVE PEN DISPLAY

As you work with the pen display you can rest your hand lightly on the display screen, just as if it were a sheet of paper.

Because the pen display surface will be a little higher than your desk, consider adjusting the height of your desk or chair to assure comfortable use of the device.

Ergonomics
Using the pen
Working with multiple monitors
Adjusting the display

## **ERGONOMICS**

To minimize fatigue, comfortably organize your work area. Position your pen display, the pen, and your keyboard for easy access without unnecessary reaching. The pen display and any other displays should be positioned so you can view them comfortably with a minimum of eyestrain.

- Take short breaks between tasks to stretch and relax your muscles.
- Use a gentle grip when working with the pen.
- Alternate tasks throughout the day.
- Maintain a good posture at all times. Minimize awkward postures and repetitive movements that cause discomfort.
- Change your position if you feel any discomfort due to your work position.

Note regarding RSI: Wacom makes no representation, promise or guarantee that Wacom products will cure or prevent, in whole or in part, mouse-induced repetitive stress symptoms, injuries or conditions. Individual results may vary. Always obtain competent medical advice to determine the most appropriate treatment for your specific situation.

#### Tips:

Be careful that you do not pull the cables out of their connections by accidentally moving the pen display too far from the computer.

The pen tether can be used to ensure your pen stays with your pen display. Simply loop one end of the tether through the tether hole located on the pen (if so equipped), and the other end of the tether through the tether connection point located on either side of the pen display.

The pen display can also be mounted to articulated arms or other third-party stands meeting the VESA specification for display stands. For details, see <u>using an alternate mount or stand</u>.

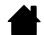

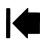

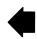

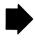

## USING THE PEN

The pen is cordless, battery-free, and senses the amount of pressure you apply to the tip.

Holding the pen

**Positioning** 

Clicking

**Dragging** 

Using the side switch

Working with pressure sensitivity

**Erasing** 

#### HOLDING THE PEN

Hold the pen like you would a normal pen or pencil. As you work with the interactive pen display you can rest your hand lightly on the display screen. You can tilt the pen in any way that feels most comfortable.

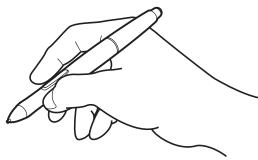

For information on changing the pen settings, see <u>customizing</u>.

#### POSITIONING

To position the screen cursor, move the pen slightly above the pen display screen without touching the screen surface. Press the pen tip on the display screen to make a selection.

Note: Calibrating the pen display ensures correct alignment of the screen cursor with the pen tip. If the screen cursor does not jump to a position near the pen tip when you place the pen on the display screen, then the pen display software driver may not be installed or is not loading. Install the driver software if necessary. Otherwise, see troubleshooting.

Contents

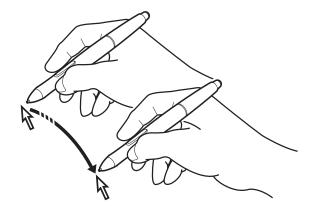

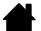

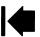

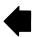

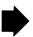

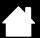

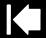

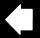

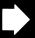

#### **CLICKING**

Tap the display screen once with the pen tip, or touch the pen to the display screen with enough pressure to register a click.

Windows tip: To make navigating with the pen easier, configure Windows to select when the pen is over an icon and to launch the icon with a single click. To turn on this feature, first open a folder.

> For Windows 7 and Vista, from the ORGANIZE pull-down menu choose FOLDER AND SEARCH OPTIONS. From the GENERAL tab select SINGLE-CLICK TO OPEN AN ITEM (POINT TO SELECT).

For Windows XP, from the Tools pull-down menu choose FOLDER OPTIONS.... From the GENERAL tab select SINGLE-CLICK TO OPEN AN ITEM (POINT TO SELECT).

Press the upper side switch (when set to DOUBLE CLICK), or quickly tap the display screen twice in the same place with the pen tip. Double-clicking is easier when the pen is perpendicular to the pen display screen.

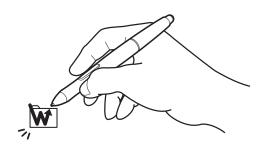

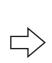

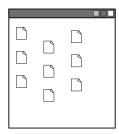

## DRAGGING

Select an object, then slide the pen tip across the display screen to move the object.

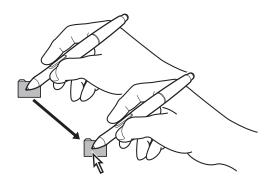

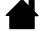

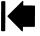

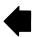

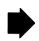

#### USING THE SIDE SWITCH

The pen may be equipped with a DuoSwitch. This switch has two programmable functions that can be selected by rocking the switch in either direction. You can use the DuoSwitch whenever the pen tip is within proximity (5 mm (0.2 inch)) of the display screen surface; you do not need to touch the pen tip to the display surface in order to use the switch. By default, the upper switch is set to Double Click, and the lower switch is set to Right Click. Switch functions can be modified or disabled using the Wacom Tablet control panel. See <u>customizing</u>.

#### WORKING WITH PRESSURE SENSITIVITY

The pen responds to the nuance and inflection of your hand movements, enabling you to create natural-looking pen strokes within applications that support this feature. To annotate and write with pressure, select a pressure-sensitive tool from your application's tool palette. As you work on the screen surface, use various amounts of downward pressure on the tip of the pen.

#### **ERASING**

In supporting applications, the pen eraser works like the eraser on a pencil. In text applications, use the eraser to select text, then lift the eraser from the pen display screen to delete the text.

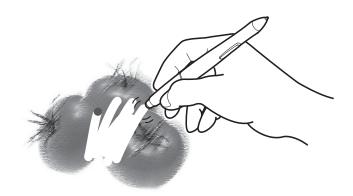

## WORKING WITH MULTIPLE MONITORS

When you are working with the pen display and additional monitors on the same system, the screen cursor movement on the standard monitors will depend on your system configuration.

If a second monitor is connected in mirror mode, both the pen display and the other monitor will show identical images and screen cursor movement.

If you are using the pen display with other monitors in extended monitor mode, you have several options for navigating on the other monitors:

- Set a pen side switch to the DISPLAY TOGGLE function. You can then press the button to toggle the screen cursor between the pen display and your other displays. For example, your product can be used as a pen display (the screen cursor is positioned at the pen tip location) or toggled for use as a standard Wacom tablet (the screen cursor can be moved across the entire desktop or additional displays). See working with Display Toggle for more information.
- Set one of the pen side switches to MODE TOGGLE. You can then quickly switch between pen mode for working on the pen display and mouse mode for working on the other monitors.

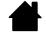

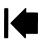

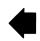

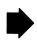

## ADJUSTING THE DISPLAY

## FACTORY PRESETS, AUTO-SYNC, AND USER SETTINGS

<u>Factory presets</u>: For optimal display quality, set your video card to the maximum (native) resolution that can be used with your pen display. See the <u>product specifications</u> for details.

<u>Auto-sync</u>: The interactive pen display automatically synchronizes to the incoming signal. The auto-sync function sets the horizontal and vertical screen position, as well as pitch and phase. Auto-sync will function between the supported horizontal and vertical frequency ranges. See the <u>product specifications</u> for details.

If the pen display does not automatically synchronize with the incoming signal, you can use the OSD AUTO ADJUST option to initiate display synchronization. Further screen display adjustments can be manually made using the On Screen Display (OSD) controls.

<u>Color calibration</u>: Changing the color, color temperature, contrast, brightness, or backlight from their default settings will invalidate the ICC color profile that was included on the Installation CD. (Some models may not include a color profile.)

## ON SCREEN DISPLAY (OSD) SETTINGS

The OSD function enables you to optimize a variety of display settings at the touch of a button. Make adjustments using the OSD controls located on the upper left edge of the unit.

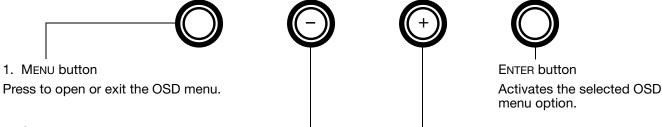

Selection buttons =

Use these buttons to select and highlight an option. Then press the ENTER button. The current settings and adjustment sub-menu for that option will appear. Some settings may not be available when in DVI mode.

Use the buttons to select and adjust the option settings. (Press the + button to increase a selected item value. Press the - button to decrease it.)

After making changes, press the ENTER button to save.

See the following pages for a detailed description of menu options.

Note: After changing a setting, the OSD menu will automatically close after a few moments of inactivity. You can also press the Menu button to close the OSD menu. All settings are automatically saved when the OSD menu closes and will be used the next time the unit receives a similar video signal. This is applicable to all display modes. If you make changes to the display appearance and cannot return to the original settings, use the Reset option to return the pen display to its original factory defaults.

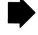

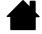

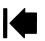

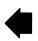

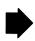

Menu options are available when you open the On Screen Display.

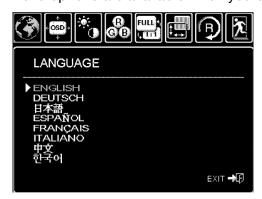

LANGUAGE options allow you to choose the language in which to display the OSD menu.

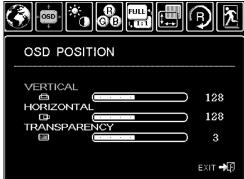

OSD Position options include:

- VERTICAL. Adjusts the vertical position of the OSD menu window.
- HORIZONTAL. Adjusts the horizontal position of the OSD menu window.
- TRANSPARENCY. Changes the opaqueness of the OSD menu background.

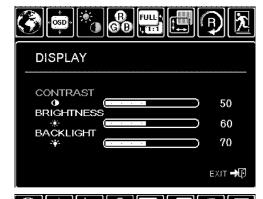

DISPLAY options include:

- CONTRAST. Increases or decreases image contrast. Changes in contrast may affect color accuracy.
- BRIGHTNESS. Increases or decreases the image brightness.
- BACKLIGHT. Increases or decreases the backlight brightness level.

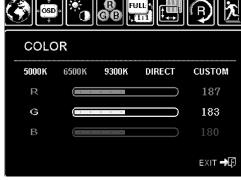

Contents

COLOR options include:

- 5000K, 6500K, 9300K. Enables you to adjust the pen display color temperature, in degrees Kelvin.
- DIRECT displays the colors directly from the video card without any adjustment. When selected, contrast or brightness cannot be adjusted.
- CUSTOM enables you to independently adjust the RED, GREEN, and BLUE display colors.

Note: Any changes you manually make to the color settings will invalidate the color profile. (Some models may not include a color profile.)

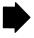

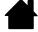

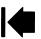

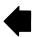

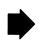

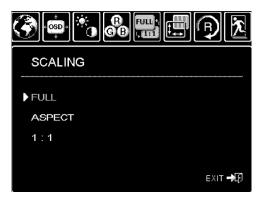

SCALING options include:

- FULL. Resizes the image to fill the whole screen.
- ASPECT. Resizes the image to fill as much of the screen as possible while maintaining the correct aspect ratio.
- 1:1. Displays the image at the actual resolution.

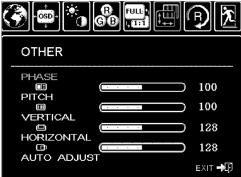

OTHER options include:

- PHASE. (VGA only.) Synchronizes the signal timing of the pen display to that of your graphics card. Use when you experience an unstable or flickering image, or horizontal distortion lines.
- PITCH. (VGA only.) Changes the display data frequency to match that of your graphics card. Use when you experience an unstable or flickering image, or vertical distortion lines.
- VERTICAL. (VGA only.) Changes the vertical position of the image.
   To automatically adjust, use the AUTO ADJUST option.
- HORIZONTAL. (VGA only.) Changes the horizontal position of the image. To automatically adjust, use the AUTO ADJUST option.
- AUTO ADJUST. (VGA only.) Choose this function to automatically optimize the display screen image.

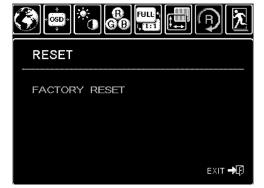

RESET returns the display parameters of the current mode to their factory default settings.

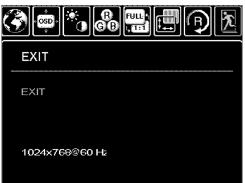

EXIT dismisses the OSD without making changes.

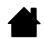

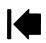

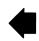

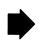

#### **POWER SAVING**

The interactive pen display conforms to VESA power saving guidelines.

When used with a Display Power Management Signaling (DPMS) compliant computer or video card, the display will automatically comply with the below power saving parameters.

When these power-saving functions are in effect, the screen display is darker than usual.

#### MODEL DTU-1631

| Computer mode | H-sync | V-sync | Video   | Power consumption | Power lamp   |
|---------------|--------|--------|---------|-------------------|--------------|
| Power ON      | Yes    | Yes    | Active  | 29W, max.         | Blue         |
| Standby mode  | No     | Yes    | Blanked | 2W, max.          | Blue/Orange* |
| Suspend mode  | Yes    | No     | Blanked | 2W, max.          | Blue/Orange* |
| OFF mode      | No     | No     | Blanked | 1W, max.          | Orange       |

<sup>\*</sup> Depending on the specifications and settings of your computer and video card, the power light may only show orange when in standby and suspend modes.

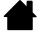

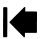

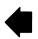

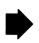

# **CUSTOMIZING**

After mastering the basics of using your pen on the interactive pen display, you may want to customize the way your product works. This chapter describes how to use the Wacom Tablet control panel to adjust your pen display and pen settings.

Advanced users can learn how to further optimize the pen display by creating application-specific settings.

Opening the control panel

Control panel overview

Calibrating the pen display

Adjusting pitch and phase (VGA only)

Customizing the pen

**Button functions** 

Using and customizing the Radial Menu

Working with Display Toggle

**Application-specific settings** 

## OPENING THE CONTROL PANEL

To open the Wacom Tablet control panel, use the pen on the pen display:

<u>Windows</u>. Click on the Windows START button and choose ALL PROGRAMS. Then select WACOM TABLET and choose the WACOM TABLET PROPERTIES option.

Macintosh. Open System Preferences from either the Dock, the Apple menu, or from the Applications folder. Then click on the Wacom Tablet icon.

You can begin customizing the pen display after opening the control panel. See control panel overview.

Note: User-specific preferences are supported. After logging in, each user can customize their personal settings in the Wacom Tablet control panel. Switching to another user will automatically load the settings for that user.

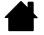

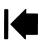

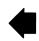

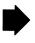

## **CONTROL PANEL OVERVIEW**

Use the Wacom Tablet control panel to customize the pen display. When you open the control panel, an icon for the pen is displayed in the TOOL list and the appropriate tabs are displayed.

To customize the pen and pen display, make your changes to the tab controls. Experiment with different settings to find what works best for you. Any changes you make will take effect immediately. You can always click DEFAULT to return to the factory settings.

Note: Application-specific settings are for advanced users.

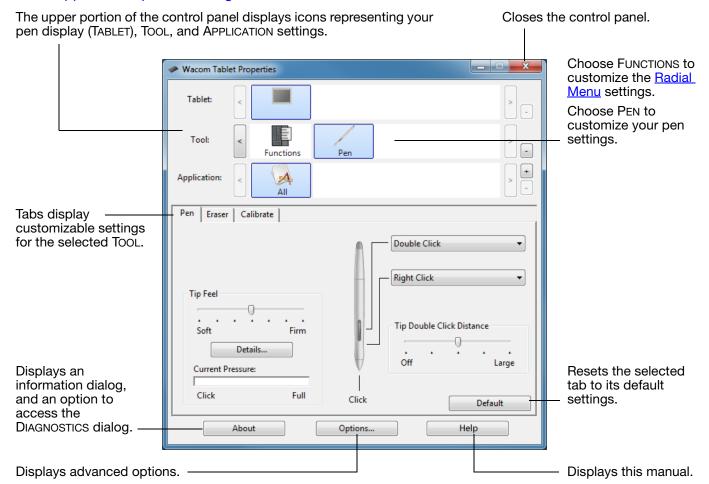

Tool Tips are available for most control panel items. Simply position the screen cursor over an item and let it rest there; in a few moments the Tool Tip will pop up.

Additionally, your keyboard tab and arrow keys can be used to navigate the control panel.

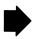

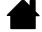

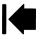

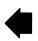

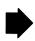

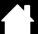

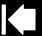

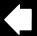

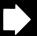

29

<u>Control panel lists and tabs</u>: The control panel TABLET, TOOL, and APPLICATION lists allow you to select the pen display or tablet, tool, or application for which you want to change settings.

The TABLET list displays an icon for any supported pen display or tablet that has been installed on your system and is currently connected. All settings shown below this list apply to the selected pen display or tablet.

- The control panel will not launch unless a supported pen display or tablet is connected to the computer.
- Settings can only be viewed or changed for an attached pen display or tablet.
- A pen display or tablet cannot be deleted from the control panel list unless it is attached to the computer.

See also installing multiple tablets.

The TOOL list displays an icon for the tablet FUNCTIONS and for the PEN.

Note: When the pen is first used on the tablet it is automatically added to the TOOL list, and functions with the default settings. See <u>customizing the pen</u> for more information.

The APPLICATION list lets you define TooL settings that only apply to a specific application. See <u>application-specific settings</u>.

Note: The APPLICATION list is for advanced users; it is not necessary to select or add applications in order to customize your pen.

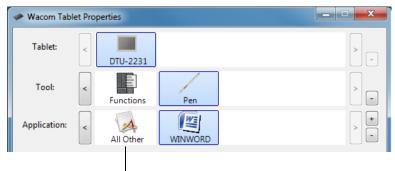

Your current selections are highlighted.

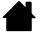

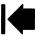

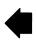

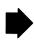

## CALIBRATING THE PEN DISPLAY

You must calibrate the pen display to align the screen cursor with the position of the pen on the display screen. This is required to compensate for viewing angle, and to adjust for parallax caused by the display screen cover glass. Set the pen display in its working position, then follow the below procedure.

Important: When using a VGA connection, be sure the display is properly adjusted before calibrating.

See adjusting the display and adjusting pitch and phase (VGA only).

- Open the Wacom Tablet control panel.
   If more than one pen display is installed on your system, select the unit you are working with from the TABLET list.
- 2. Select PEN from the TOOL list. Then select the CALIBRATE tab.
- If you are working with multiple monitors, select the MONITOR corresponding to the pen display. (Only monitors that are set to one of the resolutions supported by the unit will appear in the list.)
- 4. Click CALIBRATE... to activate the calibration screen.
- Hold the pen and position your head as you normally do when working with the pen display. Use the pen tip to click on the center of the crosshairs in the upperleft corner.
- Then click on the center of the crosshairs that are displayed in the lower-right corner.
- Test the alignment by positioning the pen at a few different points on the display. Click OK to accept the calibration. Click TRY AGAIN to recalibrate.

Note: Read the directions in the calibration screen for detailed instructions and additional options. The calibration setting applies to all applications.

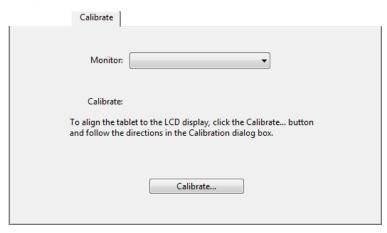

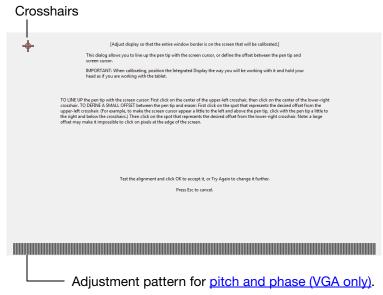

<u>Tip</u>: To see the screen cursor slightly offset from the actual position of the pen tip, calibrate by clicking on a spot showing that offset from the crosshairs. For example, to have the screen cursor appear 25 mm (1/10th of an inch) above and to the left of the pen tip, calibrate by clicking on a spot 25 mm (1/10th of an inch) below and to the right of the crosshairs.

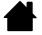

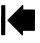

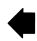

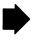

# ADJUSTING PITCH AND PHASE (VGA ONLY)

Some computers and video cards may not allow the auto-sync function to fully work when the interactive pen display is first connected. If some portion of text appears blurred, use the AUTO ADJUST option to automatically synchronize to the incoming signal (see <u>factory presets</u>, <u>auto-sync</u>, <u>and user settings</u>). If the image is still blurred, adjust pitch and phase by following the below procedure. For optimum display quality, set your video card to the maximum (native) resolution that can be used with your pen display. See the <u>product specifications</u> for details.

- 1. In the Wacom Tablet control panel, select the CALIBRATE tab.
- 2. If you are working with multiple displays, be sure the option corresponding to the pen display is selected in the MONITOR menu.
- 3. Click on the CALIBRATE... button to activate the calibration screen.
- Using the <u>OSD controls</u>, open the OSD menu and select the PITCH option. Then adjust the pitch level so the pattern of fine vertical stripes displays evenly.
- 5. In the OSD menu, select the PHASE option. Adjust the phase level so the adjustment pattern shows clearly.
- 6. After completing these adjustments, press the ENTER and MENU buttons to exit the OSD menu.
- 7. Click on the CANCEL button or press ESC to exit the calibration screen.

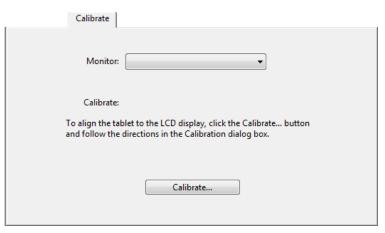

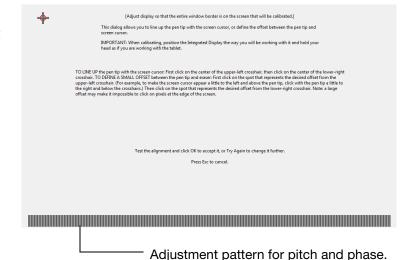

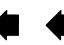

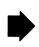

## **CUSTOMIZING THE PEN**

Customizing your pen is easy. First open the Wacom Tablet control panel using the pen. The pen will be selected in the TOOL list and the appropriate tabs will be displayed. Select a tab and choose from the available options.

Adjusting tip feel and double-click

Adjusting eraser feel

Advanced tip and eraser pressure settings

Customizing pen buttons

**Application-specific settings** 

#### ADJUSTING TIP FEEL AND DOUBLE-CLICK

To adjust the tip sensitivity of your pen, select the PEN tab.

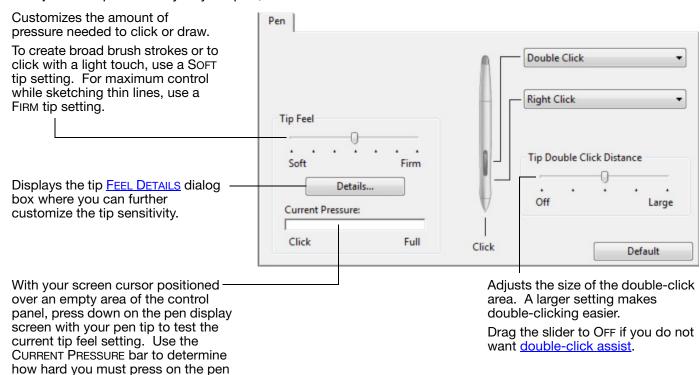

#### Tips:

to reach maximum pressure.

Use a soft TIP FEEL for a wider range of pressure values with most pressure-sensitive applications.

In some applications a soft pressure setting can make the pen overreact – any small press on the pen is magnified on the screen. If you experience this, try a firmer TIP FEEL setting.

To make double-clicking easier, expand the tap area that accepts a double-click (the double-click distance).

A large double-click distance may cause a delay at the beginning of brush strokes in some graphics applications. If you notice such effects, try setting a smaller double-click distance and using the side switch to double-click.

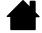

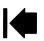

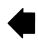

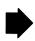

#### ADJUSTING ERASER FEEL

setting. Use the CURRENT PRESSURE bar to determine how hard you must press on the eraser to reach maximum pressure.

To adjust the eraser sensitivity of your pen, select the ERASER tab.

Note: Some product configurations may include a pen without an eraser.

Select the button function to perform when using the eraser. Eraser Eraser Feel Customizes the amount of Erase pressure needed to erase. Soft Firm Displays the eraser **FEEL DETAILS** Details... dialog box where you can further customize the eraser sensitivity. Current Pressure: Click Full With your screen cursor positioned over an empty area of the control panel, press down on the pen display screen with your pen's Default eraser to test the current eraser feel

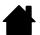

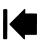

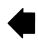

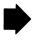

## ADVANCED TIP AND ERASER PRESSURE SETTINGS

Contents

To further customize tip or eraser pressure settings, select the PEN or ERASER tab and click on the DETAILS... button. The options within the FEEL DETAILS dialog box enable you to change the tip or eraser pressure sensitivity and click threshold settings independently. (In the PEN and ERASER tabs, these settings are adjusted simultaneously with the TIP FEEL or ERASER FEEL slider.)

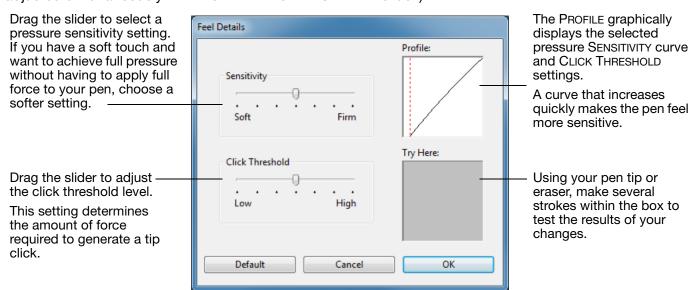

Important: The TIP FEEL or ERASER FEEL sliders override the detail pressure settings. If you customize the detail settings, then drag the slider, your detail settings will be removed.

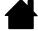

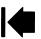

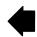

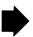

## **CUSTOMIZING PEN BUTTONS**

Select the PEN tab to change the functions assigned to the side switches and tip of your pen.

Note: Some product configurations may include a pen without side switches.

Select the <u>button function</u> to — perform when pressing the upper or lower side switch.

When you bring the pen tip within 5 mm (0.20 inch) of the pen display screen surface without touching the screen and press the upper or lower side switch, the selected function occurs.

<u>Tip</u>: To make double-clicking easier, set the side switch to double-click automatically by selecting DOUBLE CLICK.

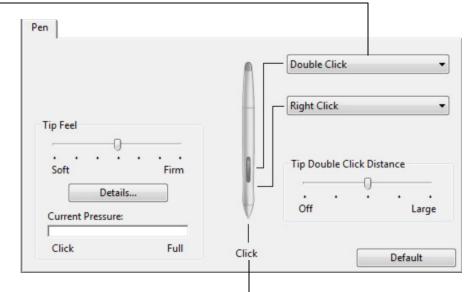

Double-click here to change the function assigned to the pen tip.

- At least one pen button should be set to the CLICK function.
- The tip must be set to CLICK in order to draw in most graphics applications.

You can change the SIDE SWITCH MODE to best fit the way you like to use the pen when making right-clicks or other click functions.
To access the SIDE SWITCH MODE settings, click on the OPTIONS... button at the bottom of the

control panel. In the OPTIONS dialog box:
 Select HOVER CLICK to perform click

- Select HOVER CLICK to perform click functions without touching the pen tip to the pen display screen surface.
- When CLICK & TAP is selected, you must press the side switch while touching the pen tip to the pen display screen surface in order to perform a click function. CLICK & TAP enables the precise placement of your click functions, and is the default setting for Tablet PCs.

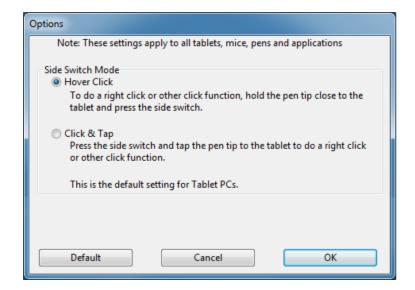

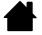

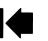

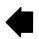

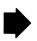

## **BUTTON FUNCTIONS**

The following options are available for pen or Radial Menu settings. Not all options are available for all controls or pen display models.

| FUNCTION NAME | DESCRIPTION                                                                                                    |  |
|---------------|----------------------------------------------------------------------------------------------------|--|
| CLICKS        |                                                                                                    |  |
| • CLICK       | Simulates a primary mouse button click. Be sure at least one button performs this function so you can always navigate and click.                                                                                                    |  |
| RIGHT CLICK   | Simulates a right mouse button click, which displays a context menu.                                                                                                    |  |
| MIDDLE CLICK  | Simulates a middle mouse button click.                                                                                                    |  |
| Double Click  | Simulates a double-click. For easier double-clicking, use this function instead of tapping twice with the pen tip.                                                                                                    |  |
| CLICK LOCK    | Simulates holding down the primary mouse button. Press the pen button once to initiate click lock. Press the button again to release click lock. Click lock is useful for dragging objects or selecting blocks of text.                                                                                                    |  |
| • 4TH CLICK   | Simulates a 4th mouse button click.                                                                                                    |  |
| • 5TH CLICK   | Simulates a 5th mouse button click.                                                                                                    |  |
| KEYSTROKE     | Enables you to simulate keystrokes Select this option to display the DEFINE KEYSTROKE dialog box.                                                                                                    |  |
|               | Enter a keystroke or keystroke combination in the KEYS entry box. Keystroke combinations can include letters, numbers, function keys (such as F3) and modifier keys (such as SHIFT, ALT, or CTRL for Windows, or SHIFT, OPTION, COMMAND, and CONTROL for Macintosh). You can also select special keystrokes or keystroke combinations from the ADD SPECIAL drop-down menu.  After defining a keystroke or keystroke sequence, click OK. |  |

Important: Because the ENTER (Windows) and RETURN (Macintosh) keys can be selected as a defined keystroke, they cannot be used to select OK. You must use your pen to click on the OK button.

If prompted, enter a name for the keystroke definition. The name will be displayed with the respective control or in the Radial Menu, as applicable.

You can create different keystroke functions for different applications. See application-specific settings.

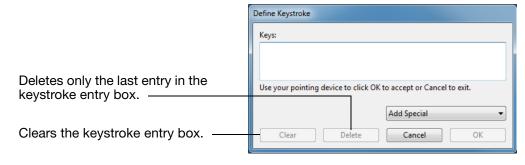

To learn which keystroke shortcuts are supported by a particular application, see the documentation that came with the application.

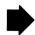

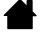

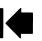

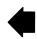

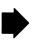

#### **FUNCTION NAME**

#### DESCRIPTION

Modifier...

Enables you to simulate modifier key(s) (such as SHIFT, ALT, or CTRL for Windows, or SHIFT, OPTION, COMMAND, and CONTROL for Macintosh). Many applications use modifier keys to constrain the size or placement of objects.

Choose one or more modifier key options. Select the CLICK box if you want a mouse click to occur whenever you press the pen button.

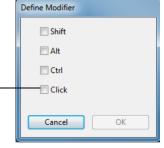

RADIAL MENU

Displays a Radial Menu on your screen. Each level of the hierarchical menu consists of eight menu slices which may contain various features and options to choose from.

**BACK** 

Simulates the BACK command in browser applications.

**FORWARD** 

Simulates the FORWARD command in browser applications.

Pan/Scroll...

Enables you to position a document or image in any direction within the active pane by pressing a pen button set for PAN/SCROLL and then dragging with the pen tip across the pen display screen active area.

When you select PAN/SCROLL, the PEN SCROLL SPEED dialog box prompts you to set a scrolling speed for use in applications that do not support grabber hand (pixel-level) panning within a document or image.

A slower setting reduces the scroll rate and is useful for close-up and detail work where you need precise control of the image.

As you move the pen tip, the document or image is repositioned to follow the direction of pen movement on the pen display screen surface.

Release the button or lift the pen tip from the display screen surface when you are done.

In some application windows the document will precisely follow the screen cursor as you move the pen tip, while in others it will simply move in the same general direction as the screen cursor.

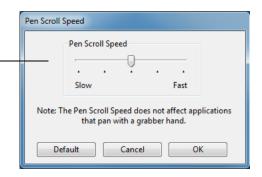

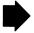

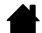

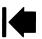

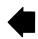

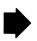

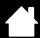

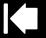

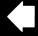

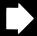

#### FUNCTION NAME DESCRIPTION

Show Desktop

Minimizes all open windows to display a clean desktop.

**SWITCH APPLICATION** 

Brings up the application switching dialog with focus on the next open application. On Windows 7 or Vista systems running Aero, Flip 3D will be activated with focus

on the next open applications.

OPEN/RUN...

Opens a dialog box where you can select a specific application, file, or script to

launch.

Click BROWSE... to locate an application, file, or script to launch. The selection you make appears in the APPLICATION TO RUN box. Click OK to accept the selection.

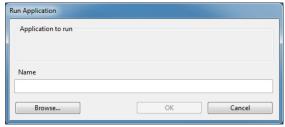

The dialog box will close and the OPEN/Run... option you have selected will be assigned as your pen button option. Simply press the pen button to launch the assigned option.

If your selection is for the Radial Menu, it will be displayed in the Radial Menu.

**INK TOGGLE** 

**EXPOSÉ** 

(Macintosh.) Toggles the "ink in any application" function of lnk on and off. Ink automatically recognizes and converts your handwriting into text and inserts it into a document. Handwriting recognition must be turned on for this function to

work. See your Macintosh help for information on working with Ink.

(Macintosh.) Tiles all open windows. To access this option, first choose KEYSTROKE... and then click on the ADD SPECIAL menu within the dialog box.

PRESSURE HOLD

Locks the pressure at the current pressure level until the button is released. For example, you can paint with pressure sensitivity until you reach the brush size that you like. You can then press the button and continue painting with the same

size brush until the button is released.

PRECISION MODE

Changes the mapping around the current pen tip position such that you must move the pen twice as far for the screen cursor to cover the same distance on the display screen. To activate, press and hold a pen button to which the function has been assigned. Releasing the button returns to normal mapping.

When your pen is in mouse mode, screen cursor movement is adjusted to act as if acceleration were off and speed set to slow.

DISPLAY TOGGLE

For multiple monitor systems. Enables you to toggle the screen cursor between the pen display and your other displays. When selected, your product can be used either as a pen display (the screen cursor is positioned at the pen tip location) or as a standard Wacom tablet (the screen cursor can be moved across the entire desktop or additional displays). See <a href="working with Display Toggle">working with Display Toggle</a>.

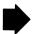

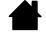

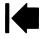

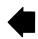

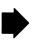

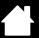

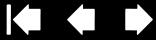

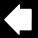

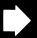

#### **FUNCTION NAME**

#### DESCRIPTION

Mode Toggle...

Toggles between pen mode and mouse mode. When first setting a pen button to MODE TOGGLE..., the MOUSE MODE dialog box is displayed where you can adjust the mouse acceleration and speed.

Sets the screen cursor tracking speed when in mouse mode.

Sets the screen cursor acceleration when in mouse mode.

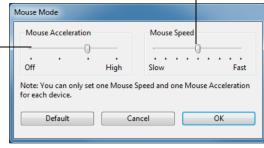

Mouse mode settings can be accessed from a number of different locations within the control panel. However, for each pen and application that you are customizing, only one Mouse Acceleration and Speed setting can be made.

The mouse mode acceleration and speed settings are independent of system settings. Changes you make to these settings in the Wacom Tablet control panel do not affect similar system settings. However, changes made to similar system settings may affect your pen display settings.

#### **ERASE**

TABLET PC

TABLET PC INPUT PANEL

**J**OURNAL

TABLET PC DEFINED

DISABLED

APPLICATION DEFINED

**DEFAULT** 

Default setting for the eraser. See <u>erasing</u> for information on using the eraser.

(Tablet PCs and Windows systems that support the Tablet PC Input Panel.) Opens the Tablet PC input panel when you press a pen button set to this function.

(Windows 7 and Vista, and Tablet PC systems that include Microsoft Journal.) Opens Microsoft Journal.

(Tablet PCs and Windows systems that support the Tablet PC Input Panel.) Sets the button function according to settings found in the:

- Windows 7 and Vista TABLET PC SETTINGS and PEN AND INPUT DEVICES control
- Windows XP Tablet Edition TABLET AND PEN SETTINGS control panel.

Disables the button function.

Reports only the button number to the application. This is for applications, such as CAD programs, that have built-in tablet support.

Returns a button to its default setting.

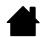

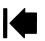

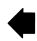

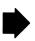

# USING AND CUSTOMIZING THE RADIAL MENU

To display the Radial Menu, set a pen button to the RADIAL MENU function. Whenever you press that button, the Radial Menu is displayed. The menu will extend over the entire desktop.

- The hierarchical Radial Menu appears in circular format. Each level of the menu consists of eight control slices which may contain various features and options to choose from.
- Select an available option by clicking on it within the Radial Menu.
- The menu closes after you make a selection.
   To close the Radial Menu without making a selection, click on the 'X' located at the center of the menu or on a control slice that has no function assigned to it. You can also again press the button used to display the menu.

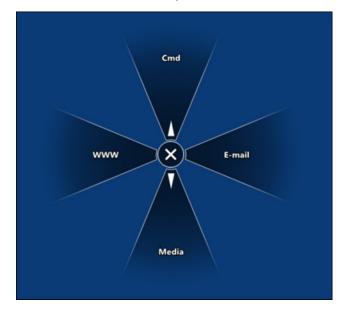

Use the RADIAL MENU tab to customize the available functions on the Radial Menu.

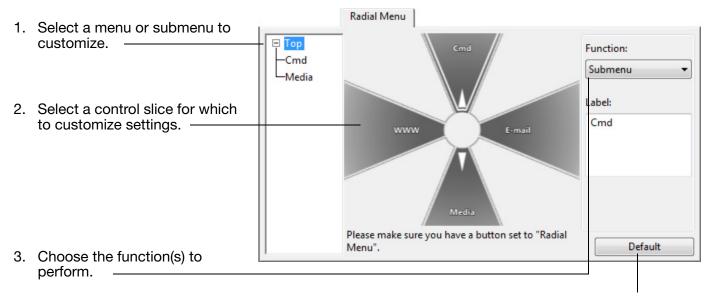

Returns the currently displayed Radial Menu layout to its default values.

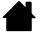

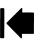

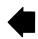

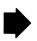

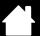

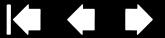

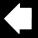

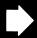

#### WORKING WITH DISPLAY TOGGLE

DISPLAY TOGGLE is available only on multiple monitor systems. The feature allows you to use your pen on the interactive pen display to navigate the screen cursor to any display on your system. After setting a pen side switch to the DISPLAY TOGGLE function, you can then press that button to toggle the screen cursor between the pen display and your other displays. For example, your product can be used as a pen display where the screen cursor is positioned at the pen tip location, or toggled for use as a standard Wacom tablet where the screen cursor can be moved across the entire desktop or additional displays.

When you open the Wacom Tablet control panel and the pen display is the selected tablet, the DISPLAY TOGGLE tab will be available if the system has two or more displays. The DISPLAY TOGGLE tab enables you to define how the mapping will be applied to each toggled display.

- When PEN DISPLAY TO DESKTOP is selected and you press a pen button that has been assigned the DISPLAY TOGGLE function. the screen cursor will togale from your pen display to the entire system desktop. Pressing the button a second time returns the screen cursor to the pen display.
- When PEN DISPLAY TO OTHER DISPLAYS is selected and vou press the pen button, the screen cursor is toggled from your pen display to another active pen display or monitor. If additional displays are attached to the system, the screen cursor will toggle to each display in turn until it returns to the pen display from where the initial toggle began.

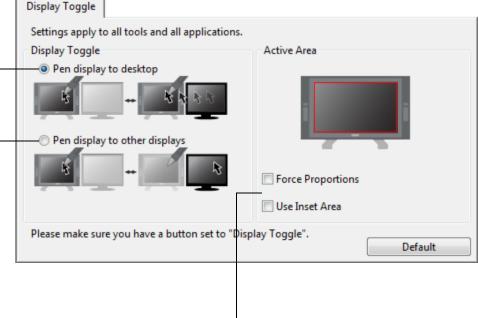

Important: If you are using application-specific settings with DISPLAY TOGGLE, make sure each customized application in the APPLICATION list (including ALL OTHER) has a pen button that is assigned to DISPLAY Toggle.

ACTIVE AREA options enable you to determine the size of the area where the pen is functional on the pen display. When you make a selection, the red indicator updates to illustrate your choice.

- FORCE PROPORTIONS adjusts the size of the tablet's active area to maintain correct vertical and horizontal proportions between the pen display and the entire desktop or newly mapped-to display. Depending on your settings, some portions of the tablet active area may no longer be usable when this option is selected.
- When deselected, the correct scale or proportions are not maintained for example, sketching a circle on the pen display may create an ellipse on a mapped-to display screen.
- USE INSET AREA limits the tablet's active area to a sizing of 6 x 8 inches. If FORCE PROPORTIONS is also selected, this sizing may be less. When deselected, as much as possible of the entire tablet active area will be used for tablet-to-display mapping.

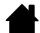

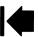

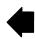

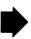

## APPLICATION-SPECIFIC SETTINGS

You can customize your pen for use with a particular application. For example, you may prefer a firm pen tip pressure setting in one application and a soft pressure setting in another. The APPLICATION list enables you to add an individual application to the list and then customize your settings for that application.

• When no application-specific settings have been created and the pen is selected from the TOOL list, the APPLICATION list displays the ALL icon containing tool settings that apply to all of your applications. In the example below, no application-specific settings have been added for the PEN so the ALL icon is displayed and the PEN will have the same settings in all applications.

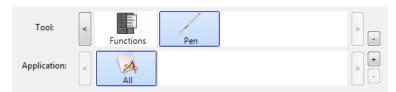

• When application-specific settings are added to the APPLICATION list, the ALL icon changes to ALL OTHER, and an application icon is displayed for the newly added application(s).

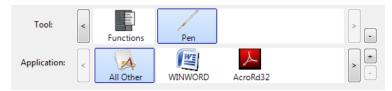

In the above example, application-specific settings have been added for the PEN. If you select the ALL OTHER icon and make changes to the tab settings, your changes will apply to the PEN in all applications except those which you have added to the APPLICATION list. If you select an application icon and make changes to the tab settings, your changes will apply to the PEN only while you are using that application.

When you create application-specific settings, you are creating a separate group of settings for the pen and selected application. See the following sections for additional details:

Creating an application-specific setting Changing application-specific settings Removing application-specific settings

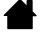

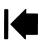

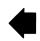

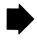

## CREATING AN APPLICATION-SPECIFIC SETTING

To create an application-specific setting, first choose the pen display and pen for which you want to create an application-specific setting. Then click on the APPLICATION list's [+] button to display the ADD APPLICATION FOR CUSTOM SETTINGS dialog box.

Choose from one of two methods to select an application:

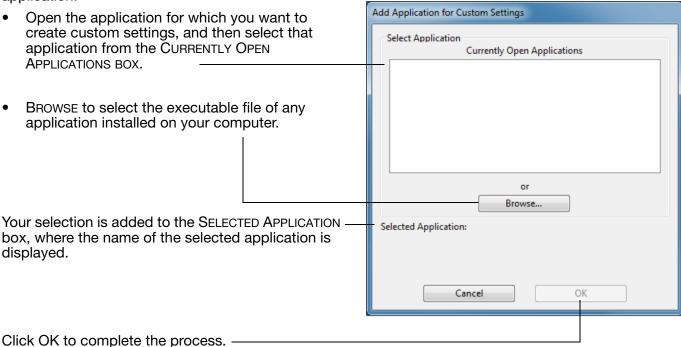

Note: If two programs have the same executable file name, they will share the same customized settings.

Contents

After adding an application, its icon appears in the APPLICATION list whenever the pen is selected in the TOOL list. Select the application and then customize the control panel tab settings for your pen and the selected application.

Once you have created application-specific settings, applications that have not been customized in this manner will use the Tool settings for All Other.

First customize settings for one application. When you feel comfortable with the process, you can Tip: create more application-specific settings.

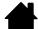

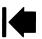

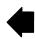

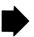

#### CHANGING APPLICATION-SPECIFIC SETTINGS

To change pen settings for a specific application, select PEN and the application and then customize the tab settings.

#### REMOVING APPLICATION-SPECIFIC SETTINGS

To remove an application-specific setting:

- 1. In the TOOL list, select the PEN. Then, in the APPLICATION list, select the application you want to remove from the list.
- 2. Click on the APPLICATION list's [ ] button. In the dialog box that appears, click DELETE to confirm your selection. The selected application is removed from the list, along with any custom pen settings that you may have created for it.

<u>Tip</u>: To quickly remove all application-specific settings from the pen, remove the PEN from the TOOL list. Then place the pen back on the pen display. The PEN will be added back to the TOOL list using the default settings.

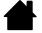

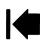

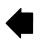

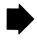

# TROUBLESHOOTING

Most of the time your interactive pen display will work flawlessly. But if you are having trouble, Wacom recommends you do the following:

- 1. If the Wacom driver failed to load properly, first perform the recommended action in any error message that may appear on your screen. If that does not solve the problem, review the troubleshooting procedures in this chapter.
- 2. If the pen display does not function properly, refer to the troubleshooting sections on the following pages. See also <u>display troubleshooting</u>, or look in the <u>pen tablet troubleshooting</u>. Your problem may be described there and you can try the solution offered.
- 3. Open the Wacom pen display Read Me file for any information updates. You can also check the product FAQs (Frequently Asked Questions) on the Wacom web site for your region.
- 4. If you are having a compatibility conflict between the pen display and a new hardware or software product, consider downloading an updated software driver. Wacom periodically updates the software driver to maintain compatibility with new products. See obtaining driver downloads.
- 5. If you have tried the suggestions in this guide and still cannot resolve the problem, then contact Wacom for Technical Support. See the <u>technical support options</u> and the Read Me file for information on where to obtain support for your region.

Testing the interactive pen display
Testing your pen
Display troubleshooting
Pen tablet troubleshooting
Technical support options
Obtaining driver downloads

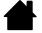

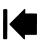

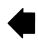

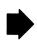

# TESTING THE INTERACTIVE PEN DISPLAY

- 1. If the pen display power LED does not light, check the following:
  - First verify that the light on the power adapter is on. If the light is not on, check that the power cable is properly connected to the power adapter and to an active AC outlet.
  - Check that the power adapter cable is securely connected to the pen display and that the power switch is turned on. The power LED will glow orange or blue whenever the pen display is on.

Important: Use only an AC adapter specified for use with your pen display. Other adapters may cause damage to your product.

#### 2. If there is no display:

- Make sure that your computer is turned on. The power LED will light blue when the proper video signal is received. It will glow orange if there is no video signal or if the computer is in a power saving mode.
- Verify that the pen display is connected to an active DVI or VGA connector and that the DVI/VGA switch is set to the correct video setting.
- Check that your video card has been properly installed and is functional. If you have another display that is compatible with your video card, you can connect that display to the card in order to verify that the video card is operating correctly.
- 3. Verify that the tablet portion of your pen display and pen are working:
  - Press the pen tip against the display and verify that the status LED lights blue.
  - If the LED does not light, verify that the USB cable is plugged into an active USB port. If the
    interactive pen display is plugged into a USB hub, try plugging it directly into the USB port on your
    computer.
  - Be sure that the USB port to which you are connecting has not been disabled. It may be necessary
    to check your system BIOS setting to verify that you have connected the pen display to an active
    USB port.
  - The status LED will light blue when the pen display is registered as a USB device and the pen tip is pressed against the display.
- 4. Check the pen. If you cannot make a selection on the display screen with the pen:
  - Test the pen by pressing the pen tip or eraser against the surface of the pen display. The pen display status LED should light blue.
  - Now, without applying pressure to the pen tip but keeping the pen within 5 mm (0.2 inch) of the pen display surface, press the side switch. The status LED should again light blue.
  - If the status LED does not light blue for these tests, be sure you are using a pen specified for use with your product.
  - See testing your pen for detailed information.

If you are still having problems, you may have a defective pen or pen display.

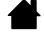

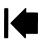

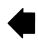

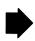

## **TESTING YOUR PEN**

If the pen does not work as you expect, it is a good idea to first check the assigned functions or reset the pen to its default conditions. A quick way to reset a pen to its default settings is to remove it from the Tool list by clicking on the list's [-] button. After the pen has been removed, place it back onto the display screen surface and the pen will be re-added to the Tool list with its default settings.

Open the Wacom Tablet control panel and click on the ABOUT button. In the dialog box that appears, click on the DIAGNOSE... button to open the DIAGNOSTICS dialog box. The DIAGNOSTICS dialog box displays dynamic information about the interactive pen display and pen. This information is used when testing the pen display and your pen.

If more than one pen display unit is connected to your system, be sure to select the unit for which you are testing in the TABLET INFO column.

Note: When testing your pen buttons, if a button is set to RADIAL MENU or OPEN/RUN..., that function will occur when the button is pressed. In this case you may want to change that button's function before testing.

- 1. While observing the Pointing Device Info column, bring your pen within 5 mm (0.2 inch) of the display screen. A value for Proximity, the Device Name, and Device Type should be displayed.
- 2. Move your tool along the pen display screen surface. The X and Y Data values should change to reflect the tool position.
- 3. Test your pen switches. The pen display status LED should light blue each time you click with the pen tip, press the side switch, or press the pen eraser to the display screen.
  - Press on the display screen surface with the pen tip. The SWITCHES state and PRESSURE value should change. (PRESSURE should change from approximately 0% with no pressure applied to approximately 100% when full pressure is applied.)
  - Next, press the side switch without pressing the tip to the display screen surface. The SWITCHES state should change. Do this for both positions of the DuoSwitch.
    - Tip = 1, DuoSwitch (lower position) = 2, DuoSwitch (upper position) = 3, Eraser = 1
  - Press the pen eraser to the display screen. The SWITCHES state and PRESSURE value should change. (PRESSURE should change from approximately 0% with no pressure applied to approximately 100% when full pressure is applied.)
- 4. When you are done, click on the CLOSE button to exit the dialog box.

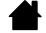

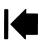

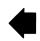

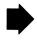

# **DISPLAY TROUBLESHOOTING**

If you encounter problems with the display portion of the interactive pen display, refer to the following tables; your problem may be described here and you can try the solution offered. For additional information about color issues, see the documentation that came with your operating system or applications.

General display problems VGA problems

#### **GENERAL DISPLAY PROBLEMS**

| No display. Power LED is off.                                                         | Verify that the AC power cable is connected, and that the pen display power switch is turned on.                                                                                                    |  |
|---------------------------------------------------------------------------------------|----------------------------------------------------------------------------------------------------|--|
| No display. Power LED is lit blue.                                                    | Check the contrast, brightness, and backlight controls. Adjust as necessary. Or, open the OSD menu and select the RESET option.                                                                                                    |  |
| The power LED is lit orange.                                                          | Your computer may be in a power management mode.                                                                                                    |  |
| A 'no signal go to power save' message appears briefly on your display screen.        | Touch the pen tip to the display screen, move the mouse, or depress any key on your keyboard.                                                                                                    |  |
|                                                                                       | <ul> <li>Turn off both your computer and the pen display. Check the video<br/>cable for bent or broken connector pins. Then properly connect the<br/>video cable and turn on the pen display and your computer.</li> </ul>         |  |
|                                                                                       | <ul> <li>Verify that the DVI/VGA switch is properly set. Restart your<br/>computer after changing the position of the switch.</li> </ul>                                                                                           |  |
|                                                                                       | <ul> <li>Verify that the video card is properly installed.</li> </ul>                                                                                                    |  |
| A 'cable disconnect go to power save' message appears briefly on your display screen. | Check that your computer is turned on.                                                                                                    |  |
|                                                                                       | <ul> <li>Verify that you are using the video cable that came with the pen<br/>display.</li> </ul>                                                                                                    |  |
|                                                                                       | <ul> <li>Check that the video cable is fully connected.</li> </ul>                                                                                                    |  |
|                                                                                       | <ul> <li>Turn off both your computer and the pen display. Check the video<br/>cable and any video adapters for bent or broken connector pins.<br/>Then properly connect the video cable and any necessary<br/>adapters.</li> </ul> |  |

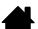

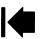

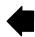

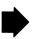

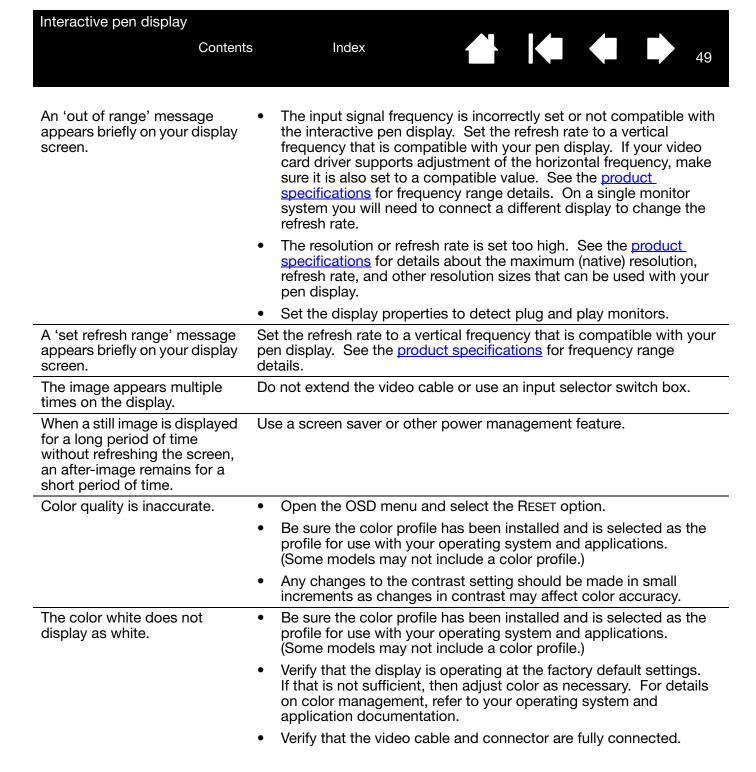

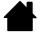

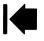

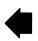

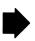

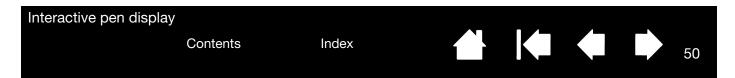

# **VGA PROBLEMS**

| The display ripples or flickers.                                               | • | Open the OSD menu and select the AUTO ADJUST option. Then, if necessary, manually adjust pitch and phase.                                                                 |
|--------------------------------------------------------------------------------|---|----------------------------------------------------------------------------------------------------|
|                                                                                | • | Verify that the display adapter or video card matches the specifications for the interactive pen display.                                                                 |
|                                                                                | • | Adjust the refresh rate in the display properties control panel.                                                                                                    |
| The display is not clear. Text or other portions of the screen appear blurred. | • | Set the display resolution of your video card to the maximum (native) resolution that can be used with your pen display. See the product specifications for details.      |
|                                                                                | • | Turn off the pen display, then turn it back on.                                                                                                    |
|                                                                                | • | Open the OSD menu and select the AUTO ADJUST option. If necessary, manually adjust the brightness, pitch, and phase settings.                                             |
| The display and LCD panel are not lined up. The display size is not correct.   | • | Open the OSD menu and select the AUTO ADJUST option.                                                                                                    |
|                                                                                | • | As necessary, adjust pitch and phase, and horizontal and vertical position. Note that some video cards may not show the display in proper sizing.                         |
| The display ripples or shows a moiré pattern. The display color is not even.   | • | Open the OSD menu and select the AUTO ADJUST option. If this does not solve the problem, select the RESET option to set the display back to the factory default settings. |
|                                                                                | • | As necessary, adjust pitch and phase.                                                                                                    |

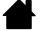

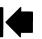

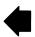

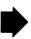

# PEN TABLET TROUBLESHOOTING

If you encounter problems with the tablet portion of the interactive pen display, see the following tables. Your problem may be described here, and you can try the solution offered. Be sure you refer to the pen display Read Me file for the latest information.

For additional information, visit Wacom's web site at http://www.wacom.com/productsupport.

# **GENERAL PROBLEMS**

| The computer does not have an available USB port.                             | Check if there is an available USB port on a USB hub. If not available you will need to add a USB hub or USB card.                                                                                             |  |
|-------------------------------------------------------------------------------|----------------------------------------------------------------------------------------------------|--|
| A USB device plugged into one of the pen display USB ports does not function. | <ol> <li>Make sure the pen display itself is properly connected to a working<br/>USB port on your computer.</li> </ol>                                                                                         |  |
|                                                                               | <ol><li>Then be sure the pen display is powered on and that the power LED<br/>lights blue. The unit contains a powered USB hub and the<br/>integrated USB ports will not work when the power is off.</li></ol> |  |
|                                                                               | <ol><li>If the USB device does not work, try plugging it into a USB port<br/>directly on your computer.</li></ol>                                                                                              |  |
|                                                                               | <ol> <li>If your USB device is still not functioning properly, contact the<br/>manufacturer for that particular device.</li> </ol>                                                                             |  |
| The pen display power LED is                                                  | Make sure the pen display power switch is turned on.                                                                                                    |  |
| off.                                                                          | Check that the AC power adapter is plugged into both the pen display and an active power outlet.                                                                                                    |  |
|                                                                               | Use only a power adapter specified for use with your pen display; other adapters may cause damage to your product.                                                                                             |  |
| The pen works only in mouse mode, and does not draw or                        | The driver software for the tablet portion of the pen display was not installed or did not load properly.                                                                                                    |  |
| write with pressure sensitivity.                                              | Make sure the driver software is installed and functioning.                                                                                                    |  |
|                                                                               | Install the driver software in accordance with the instructions found in the <u>installation</u> section of this manual.                                                                                       |  |
| The pen does not draw or write with pressure sensitivity.                     | Some applications require that you turn on the pressure capabilities within the application or selected tool before the pen will respond as a pressure-sensitive tool.                                         |  |
|                                                                               | Verify also that your application supports pressure sensitivity.                                                                                                    |  |
| Clicking is difficult.                                                        | Open the Wacom Tablet control panel and go to the PEN tab.  Try using a lighter TIP FEEL.                                                                                                    |  |
| The pen selects everything or will not stop sketching.                        | Open the Wacom Tablet control panel and go to the PEN tab. Move the TIP FEEL slider toward FIRM or select DETAILS and increase the CLICK THRESHOLD setting. If this does not help, see testing your pen.       |  |

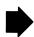

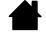

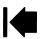

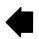

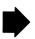

| Interactive pen display | Contents | Index | 52   |
|-------------------------|----------|-------|------|
| <b>-</b>                |          |       | <br> |

| Double-clicking is difficult.                                 | Be sure you are quickly tapping the display screen twice in the same place on the pen display active area. Wacom recommends using the side switch to double-click.                                                                      |
|---------------------------------------------------------------|----------------------------------------------------------------------------------------------------|
|                                                               | Open the Wacom Tablet control panel and go to the PEN tab.  Try increasing the TIP DOUBLE CLICK DISTANCE or using a lighter TIP FEEL.                                                                                                   |
|                                                               | Windows: Try setting your system to launch programs with a single click. See clicking.                                                                                                    |
| The eraser selects everything or will not stop erasing.       | Open the Wacom Tablet control panel and go to the ERASER tab. Move the ERASER FEEL slider toward FIRM, or select the DETAILS button and increase the CLICK THRESHOLD setting. If this does not help, see testing your pen.              |
| You notice a delay at the beginning of pen or inking strokes. | Open the Wacom Tablet control panel and go to the PEN tab. Try decreasing the TIP DOUBLE CLICK DISTANCE. If that does not work, move the TIP DOUBLE CLICK DISTANCE slider to the OFF position in order to turn off double-click assist. |
| You have to press hard with the pen when clicking or writing. | Open the Wacom Tablet control panel and go to the PEN tab.  Move the TIP FEEL slider toward SOFT, or select the DETAILS button and decrease the SENSITIVITY and CLICK THRESHOLD settings.                                               |
| The pen tip does not function.                                | Be sure you are using the pen that originally came with your interactive pen display. Other pens may not function properly on the pen display.                                                                                          |
|                                                               | Check the control panel's PEN tab and verify that a CLICK function is assigned to the pen tip.                                                                                                    |
|                                                               | Make sure the status LED lights blue when the tip is pressed. If the LED does not light, verify that the USB cable is plugged into an active port on your computer or on a USB hub.                                                     |
|                                                               | If the LED still does not light, you may have defective hardware (see <a href="mailto:troubleshooting">troubleshooting</a> ).                                                                                                    |
| The pen tip and screen cursor do not properly line up.        | Open the Wacom Tablet control panel and select the CALIBRATE tab. Continue with calibrating the pen display.                                                                                                    |
| Changing the function settings for the pen has no effect.     | Make sure you change the settings for the pen and application that you are using. See application-specific settings.                                                                                                    |

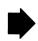

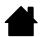

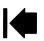

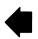

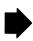

Index

Contents

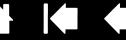

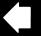

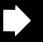

The pen side switch does not work.

Be sure you are using the pen that originally came with your pen display. Other pens may not function properly on the pen display.

Be sure to press the side switch when the pen tip is within 5 mm (0.2 inch) of the pen display active area. Do this without pressing down on the pen tip.

In the Wacom Tablet control panel, verify that the side switch is set to the proper function you are expecting to occur for the application and tool vou are using.

Check also the SIDE SWITCH MODE. If CLICK & TAP is selected, you will need to first press the side switch then touch the pen tip to the pen display screen surface in order to perform a click function.

Make sure the status LED lights blue when you press the side switch. If not, verify that the USB cable is plugged into an active USB port on your computer or on a USB hub; the LED will not light if the USB cable is not plugged into an active port.

If the LED does not light, you may have defective hardware (see troubleshooting).

The screen cursor moves but it does not jump to the pen tip location when the pen is placed on the display screen, and it does not follow the pen tip when the pen is moved across the display.

Make sure the Wacom driver has loaded properly by opening the Wacom Tablet control panel. If the driver did not load you will see an error message. If an error message appears, reboot your computer. If the problem persists, refer to the <u>installation</u> instructions and reinstall the Wacom driver software. (For Macintosh, you must restart your computer after installing the Wacom driver for proper operation.)

If you have customized the side switch on your pen to toggle between pen mode and mouse mode, make sure that your pen display is operating in pen mode.

When using the pen display on a multiple monitor system, you cannot use the pen to control the other monitor(s).

Set a pen button to **DISPLAY TOGGLE**, and then press that button to cycle between pen control for the pen display and your other displays.

You can also use your pen to control the other monitors in mouse mode. To use mouse mode, first set a pen side switch function to MODE TOGGLE.... Then use the switch to toggle between pen mode and mouse mode.

The line you are sketching does not line up with the location of the screen cursor. To function properly, some applications require that the pen is set to pen mode. Make sure the pen has <u>not</u> been toggled to mouse mode.

If the pen is set to pen mode and the problem still exists, then you may have a corrupted preferences file. Follow the instructions in the Windows or Macintosh troubleshooting sections to create a new preferences file.

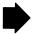

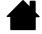

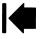

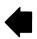

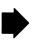

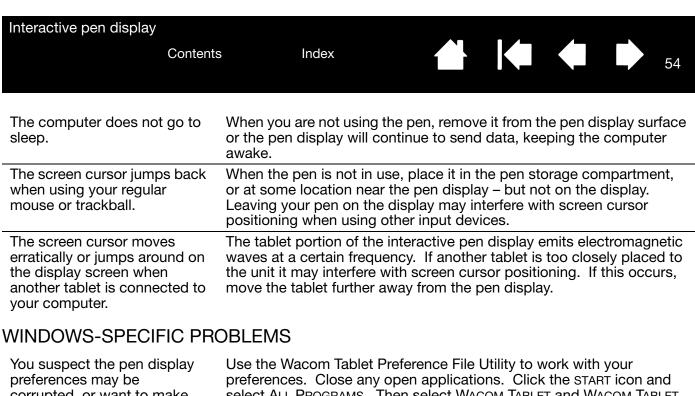

corrupted, or want to make certain that all settings are at their factory defaults.

select ALL PROGRAMS. Then select WACOM TABLET and WACOM TABLET Preference File Utility.

- It is a good idea to first back up your tablet preferences. In the TABLET PREFERENCE FILE UTILITY dialog box, click BACKUP... and follow the prompts.
- Then, delete the tablet preferences a follows:

Single user. In the Tablet Preference File Utility dialog box, click the Remove button under My Preferences to delete the preferences for the current user.

Multiple users. Click the REMOVE button under ALL USER Preferences to delete preferences for multiple users. Note that administrator rights are required to delete preferences for all users. Relaunch any currently open tablet-aware applications that you may be running.

You can guickly restore tablet preferences that have been backed up by clicking RESTORE... under MY PREFERENCES.

After changing right- and lefthanded settings in the computer's mouse control panel, the pen tip no longer functions properly.

Restart Windows for your Wacom tool settings to be correctly recognized.

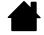

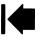

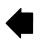

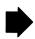

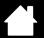

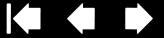

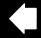

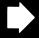

#### MACINTOSH-SPECIFIC PROBLEMS

At startup, a dialog box appears telling you that either the driver failed to load or the pen display preferences have not yet been created.

The tablet portion of the pen display was not detected at startup. Make sure the USB interface cable is securely connected to an active USB port on your computer or to a USB hub. Make sure that the pen display power LED is on. If this does not correct the problem, see troubleshooting.

From the Go menu, select the UTILITIES folder and launch the SYSTEM PROFILER. Select USB from the HARDWARE section of the CONTENTS list. A Wacom USB pen display model should be listed. If a pen display model is not listed, check the pen display USB cable connection or try plugging the pen display into a different USB port.

If this does not help, contact Wacom for Technical Support. See technical support options.

You suspect the pen display preferences may be corrupted, or want to make certain that all settings are at their factory defaults.

Use the Wacom Tablet Utility to work with your preferences. Close any open applications. Open the main APPLICATIONS folder. Then open the WACOM TABLET folder and run the WACOM TABLET UTILITY.

- It is a good idea to first back up your tablet preferences. In the WACOM TABLET UTILITY dialog box, select CURRENT USER or ALL USERS. Then click BACKUP... and follow the prompts.
- Then, delete the tablet preferences as follows:

Single user. When the utility starts, select CURRENT USER and click on the Remove button. Log out, then log back in. When the pen display driver loads it will create a new preferences file with the factory defaults.

Multiple users. When the utility starts, select ALL USERS and click on the Remove button. Log out, then log back in. When the pen display driver loads it will create new preferences files with the factory defaults.

You can quickly restore tablet preferences that have been backed up for the CURRENT USER or ALL USERS by clicking on the RESTORE... button within the utility.

Note: Do not manually remove the WACOM TABLET.PREFPANE file from the main LIBRARY PREFERENCEPANES folder. This file is only to be removed when uninstalling the Wacom software driver, and then only when using the WACOM TABLET UTILITY.

Recalibrate the pen display.

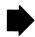

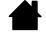

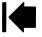

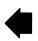

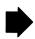

Contents

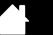

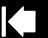

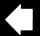

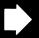

Ink does not work correctly with the pen display.

There may be a problem with the lnk preferences. Remove the damaged preference files as follows. They will be re-created when you enable handwriting recognition.

- 1. Open the System Preferences pane, choose Show All and select INK. Then turn off handwriting recognition.
- 2. From the Go menu, choose your HOME. Open the LIBRARY and Preferences folders. Remove the following preferences:
  - COM.APPLE.INK.FRAMEWORK.PLIST
  - COM.APPLE.INK.INKPAD.PLIST
  - COM.APPLE.INK.INKPAD.SKETCH
- 3. Go back to System Preferences and INK, and then enable handwriting recognition.
- 4. Test the lnk function using your Wacom pen display and pen.

If this procedure does not resolve your problem with Ink, contact Apple Support for further assistance. Wacom is not the software manufacturer for lnk and we are limited in our abilities to support a third party software application.

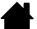

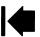

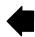

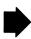

## TECHNICAL SUPPORT OPTIONS

If you have a problem with your interactive pen display, first check the appropriate <u>installation</u> section in this guide to make sure the unit is installed correctly. Then review the <u>troubleshooting</u> procedures.

If you cannot find the answer in this guide, you may find updated information about your problem in the appropriate Read Me file for your platform (located on the Installation CD). You can also check the product FAQs (Frequently Asked Questions) on the Wacom web site for your region.

If you have an Internet connection, you can download the latest software drivers from the Wacom web site for your region. See <u>obtaining driver downloads</u>.

If you cannot solve the problem and you think your Wacom product is not working properly, contact the Wacom support staff for the area where your product was purchased. See the Wacom pen display Read Me file, located on the Installation CD, for contact information.

When you call, you should be at your computer with the following information available:

- This manual.
- Pen display serial number. (See the label on the back of the unit.)
- Driver version number. (See the Installation CD or click on the Wacom Tablet control panel ABOUT button.)
- The make and model of your computer, and operating system version number.
- The make, model, and connection type of your video card.
- A list of peripheral devices attached to your computer.
- The software application and version you were using when the problem occurred.
- The exact wording of any error message that appeared on your screen.
- What happened and what you were doing when the problem occurred.
- How you tried to solve the problem.

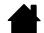

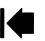

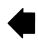

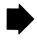

## **OBTAINING DRIVER DOWNLOADS**

Wacom periodically updates the software driver for the tablet portion of the interactive pen display to maintain compatibility with new products. If you are having a compatibility problem between your interactive pen display and a new hardware or software product, it may be helpful to download a new Wacom software driver (when available) from the Internet.

USA, Canada, Central and South America

Worldwide Web: http://www.wacom.com/productsupport Software updates

Europe, Middle East and Africa

Worldwide Web: http://www.wacom.eu/downloads Software updates

Japan

Worldwide Web: http://tablet.wacom.co.jp/download Software updates

(Japanese)

Asia Pacific (English)

Worldwide Web: http://www.wacom-asia.com Software updates

(English)

China

Worldwide Web: http://www.wacom.com.cn Software updates

(Simplified Chinese)

Korea

Worldwide Web: http://www.wacomkorea.com Software updates

(Korean)

Taiwan

Worldwide Web: http://www.wacom.com.tw Software updates

(Traditional Chinese)

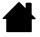

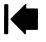

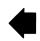

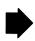

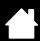

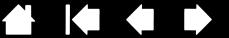

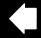

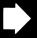

# **APPFNDIX**

This section contains tips on caring for your interactive pen display, instructions on how to uninstall the software, your license and warranty, and more.

Caring for the interactive pen display

Replacing the pen tip

Using an alternate mount or stand

Uninstalling the interactive pen display

Managing preferences

Installing multiple tablets

Pen and digital ink capabilities in Windows

About the Windows Tablet PC Input Panel

Product specifications

**Product information** 

Ordering parts and accessories

Available parts and accessories

Radio and television interference

Precautions

Warranty (Worldwide, Except for Europe, Africa and Middle East)

Licence warranty conditions (Europe, Africa and Middle East)

## CARING FOR THE INTERACTIVE PEN DISPLAY

Keep the pen and the LCD screen surface clean. Dust and dirt particles can stick to the pen and cause excessive wear to the display screen surface. Regular cleaning will help prolong the life of your LCD screen surface and pen.

Keep the pen display and pen in a clean, dry place and avoid extremes in temperature. Room temperature is best. The pen display and pen are not made to come apart. Taking apart the product will void your warranty.

Important: Take care to never spill liquids onto the pen display or pen. Be especially careful of getting the display, or pen buttons and tip wet as they contain sensitive electronic parts that will fail if liquids enter them.

To clean the pen display casing or the pen, use a soft, damp cloth; you can also dampen the cloth using a very mild soap diluted with water. Do not use paint thinner, benzine, alcohol, or other solvents to clean the unit casing or pen.

To clean the display screen, use an anti-static cloth or a slightly damp cloth. When cleaning, apply only a light amount of pressure to the display screen and do not make the surface wet. Do not use detergent to clean the display screen; this may damage the pen display screen. Please note that damage of this kind is not covered by the manufacturer's warranty.

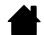

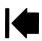

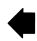

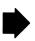

#### REPLACING THE PEN TIP

The pen tip (nib) will wear with normal use. Excessive pressure will cause it to wear sooner. If your pen display has a coated surface a worn nib may cause damage. To avoid this, periodic tip replacement is recommended.

When the nib gets too short or develops a sharp edge, replace it with one of the extra nibs that came with the pen.

> Clasp the old nib with a Wacom nib extraction tool, pair of tweezers, needle-nosed pliers, or similar instrument and pull it straight out of the pen.

Slide the end of the new nib straight into the barrel of the pen. Firmly push the nib until it stops. The new nib will slide into the correct position.

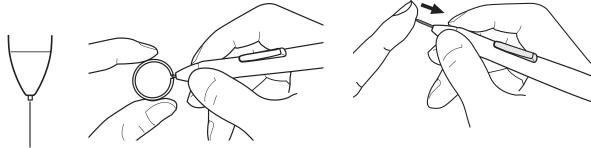

Replace the pen nib when it gets too short, or less than 1 mm (0.04 inch).

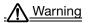

Choking hazard. Prevent children from swallowing the pen nib or side switch. The pen nib or side switch may accidentally be pulled out if children are biting on them.

Important: When not in use, place the pen in the pen storage compartment or lay it flat on your desk. To maintain the sensitivity of your pen, do not store the tool in a container where it will rest on its tip.

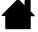

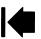

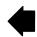

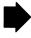

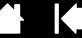

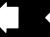

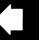

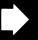

31

## USING AN ALTERNATE MOUNT OR STAND

If you will be using the interactive pen display in an installation that requires the use of an alternate mounting platform, you can remove the adjustable stan d from the unit and mount the pen display onto any mount arm or stand conforming to the VESA standard.

For model DTU-1631, the mount arm or stand must conform to the VESA 100 mm standard. Mounting screws that are 4 mm wide with a 0.7 mm pi tch (M4 Regular), with a screw clearance depth of 15 mm are required. Exceeding the clearance depth of 15 mm will damage the internal components of the pen display.

To remove the adjustable stand and attach the pen display to a different mounting platform:

- Turn off your computer and power off the pen display.
   Then disconnect all cables from between the unit and your computer.
- 2. Protect the display screen surface by spreading a soft cloth onto a flat table and placing the pen display face down on the cloth.
- 3. Remove the four screws and lift the adjustable stand assembly away from the body of the unit.
- 4. Using the appropriate screws for your mounting platform, firmly attach the pen display to the alternate mounting platform.
- 5. Refer to the <u>installation</u> instructions and reattach the cabling.

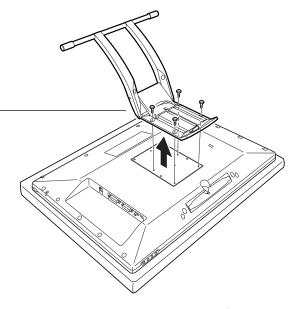

# **A** Caution

When attaching the pen display onto an alternate mounting platform, be sure to follow all instructions in the documentation supplied by the platform manufacturer. If improperly installed, the unit could fall, resulting in damage to the unit or physical injury.

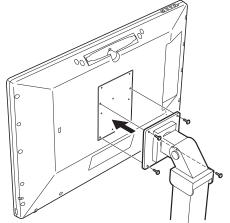

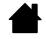

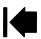

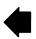

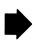

## UNINSTALLING THE INTERACTIVE PEN DISPLAY

Follow the appropriate procedure below to remove the Wacom driver software and the pen display from your system.

Important: When you remove the Wacom driver software from your system, your Wacom interactive pen display will no longer operate with full tablet functionality but will continue to function as a mouse device

#### Windows:

- 1. Click on the Windows START button and open the CONTROL PANEL.
- 2. In the CONTROL PANEL window for
  - <u>Windows 7 and Vista</u>: click on UNINSTALL A PROGRAM. In the dialog box that appears, choose WACOM TABLET and click on the UNINSTALL button.
  - Windows XP or XP x64: select ADD OR REMOVE PROGRAMS. In the ADD OR REMOVE PROGRAMS window, choose WACOM TABLET and click on the REMOVE button.
- 3. Follow the prompts to remove the software driver. (If prompted, enter your administrator login name and password.)
- 4. When the driver has been removed, shut down your system, power off your computer, and turn off the pen display. When your computer and pen display are off, disconnect the pen display from your computer.

#### Macintosh:

- 1. From the Go menu, choose APPLICATIONS and open the WACOM TABLET folder.
- 2. Double-click on the WACOM TABLET UTILITY icon and select the TABLET SOFTWARE: REMOVE button. Enter your administrator login name and password.
- 3. After the removal is completed, click OK.
- 4. Shut down your computer and turn off the pen display. When your computer and pen display are off, disconnect the pen display from your computer.

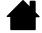

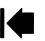

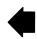

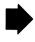

## MANAGING PREFERENCES

Use the Wacom tablet preferences utility to manage your pen display preferences for a single or multiple users.

For Windows, first close any open applications. Then open the utility by clicking the START icon and selecting ALL PROGRAMS. Select WACOM TABLET and WACOM TABLET PREFERENCE FILE UTILITY.

- To remove preferences for the current user, click on the REMOVE button under MY PREFERENCES.
- To delete preferences for multiple users, click on the REMOVE button under ALL USER PREFERENCES.
   Administrator rights are required to delete preferences for all users. Relaunch any currently open tablet-aware applications that you may be running.
- To back up your preferences, click on the BACKUP... button under MY PREFERENCES.
- To restore preferences that you had previously backed up, click on the RESTORE... button under MY PREFERENCES.

Be sure to carefully follow any prompts that may appear.

<u>For Macintosh</u>, open the main APPLICATIONS folder. Then open the WACOM TABLET folder and run the WACOM TABLET UTILITY.

- To remove preferences, select CURRENT USER or ALL USERS. Then click on the REMOVE button. Log out, then log back in. When the software driver loads it will create a new preferences file with the factory defaults.
- To back up your preferences, select CURRENT USER or ALL USERS. Then click on the BACKUP... button.
- To restore preferences that you had previously backed up, select CURRENT USER or ALL USERS.
   Then click on the RESTORE... button.

Be sure to carefully follow any prompts that may appear.

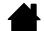

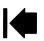

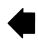

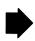

#### **INSTALLING MULTIPLE TABLETS**

The TABLET list displays an icon for any supported pen display or tablet that has been detected on your system, and allows you to select the pen display or tablet for which your changes will apply.

Select a pen display or tablet icon for – which to customize pen and application settings.

- The control panel will not launch unless a supported pen display or tablet is connected to the computer.
- Settings can only be viewed or changed for an attached pen display or tablet.

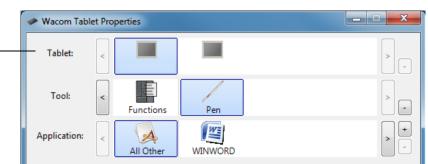

<u>To add a new pen display or tablet</u>, connect it to your computer. For USB products, the system searches the USB ports. When the new pen display or tablet is found, it is automatically initialized.

Important: When installing additional pen displays or tablets on Windows systems, please note that the eraser function may not work in some applications when using the additional pen display(s) or tablet(s). The eraser function will continue to work correctly using the first unit that was added to the control panel.

To remove one of multiple tablets from the driver, in the Wacom Tablet control panel select the pen display or tablet icon to be deleted and click on the [ – ] button next to the TABLET list.

- A pen display or tablet cannot be deleted from the control panel list unless it is attached to the computer.
- Note that you will need to restart your computer before you can again add the pen display or tablet to the driver.

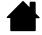

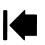

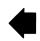

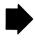

## PEN AND DIGITAL INK CAPABILITIES IN WINDOWS

Microsoft Windows 7 and Vista provide extensive support for pen\* input. When using the interactive pen display with a computer running Windows 7 or Vista, your experience is enhanced by powerful note taking, handwriting recognition, fast navigation, and other digital inking options designed to give you quick, intuitive results with the Wacom pen.

- Note taking. Use your Wacom pen to jot notes and capture quick sketches in Windows Journal.
  Journal simulates a physical notebook, but with the advantages of digital note taking. You can choose from a variety of pen, marker, and highlighter tools, plus an eraser that is easily activated by the eraser of your Wacom pen. Journal also includes a powerful search engine that can even locate your handwritten content.
- Handwriting recognition. Because Windows 7 and Vista include powerful handwriting recognition
  capabilities, you can use your Wacom pen to quickly enter handwritten information anywhere the
  computer accepts typed input. You can convert your handwritten content to typed text at any time.
- <u>Gestures</u>. Use your Wacom pen to make simple gestural movements on the pen display to trigger customizable actions for navigation, editing, and other functions. To customize your gestures, select the FLICKS tab in the PEN AND INPUT DEVICES control panel.
- <u>Digital Ink in Microsoft Office 2007</u>. Use your Wacom pen to full advantage with the enhanced digital mark-up and inking tools available in Microsoft Office 2007 or later applications running on Windows 7 or Vista. Found on the Review tab within applicable applications, these tools provide a consistent set of inking options. For quick access, you can add specific inking tools to the Quick Access Toolbar located at the top of each application.

To make the most of the pen in Microsoft Windows, be sure to study the documentation that came with your system, including the Windows training tools and Tablet PC tutorial. You can access the Tablet PC Pen Training from the Start menu by choosing All Programs, Tablet PC, and Tablet PC Pen Training.

Note: The following workarounds in the software driver for the tablet portion of the pen display improve performance in Windows 7 and Vista:

- The Pen Flicks and 'press-and-hold-to-right-click' features are disabled in graphics applications using the Wintab API.
- There is no pressure sensitivity in Journal and other lnk features when both the Flicks and 'press-and-hold-to-right-click' features are disabled in the Vista PEN AND INPUT DEVICES control panel.

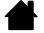

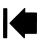

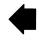

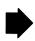

<sup>\*</sup> Pen features supported in all versions of Windows 7 and Vista except Windows 7 Starter and Home Basic, and Windows Vista Home Basic.

## ABOUT THE WINDOWS TABLET PC INPUT PANEL

The Windows 7 or Vista Input Panel enables you to use handwriting or an on-screen keyboard to directly enter text with your Wacom pen. There are different ways to launch the Input Panel:

- Click on the Input Panel icon which appears when you move the screen cursor into a text entry area.
- Click on the Input Panel tab, located by default on the left edge of the display screen.
- Click on the Tablet PC Input Panel icon located on the Windows taskbar. If the icon is not visible, rightclick on the taskbar, select TOOLBARS, and TABLET PC INPUT PANEL.

To customize the Input Panel:

- 1. First open the Input Panel and then click on Tools in the menu bar.
- 2. Select Options to open the Input Panel Options dialog box.
- 3. Customize the Input Panel settings for the way you like to work.

To learn more about using your Wacom pen in Microsoft Windows and Office 2007 or later, study the documentation that came with your system and Microsoft Office applications. Be sure to take advantage of the Windows training tools, including the Tablet PC tutorial, available from Microsoft.

You can visit also the Wacom web site at www.wacom.com/vista for additional information on working with your Wacom pen in Windows.

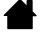

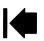

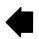

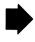

Interactive pen display

Contents Index 67

## PRODUCT SPECIFICATIONS

Model DTU-1631 interactive pen display

Pen (model UP-817E)

Pen (model UP-818E)

#### MODEL DTU-1631 INTERACTIVE PEN DISPLAY

**General specifications** 

Display Tablet

Power adapter

#### **GENERAL SPECIFICATIONS**

Dimensions (W x D x H) 420.0 x 283.0 x 49.0 mm excluding stand

Weight 4.3 kg (9.5 lb)
Input voltage 12 VDC

Operating temperature and 5° to 45° C, 20 to 85% RH (non-condensing)

humidity

Storage temperature and -10° to 60° C, 20 to 90% RH (non-condensing)

humidity (maximum storage humidity is 38% at a temperature of 60° C, and maximum

storage temperature is 42° C at a humidity of 90%)

Compatibility Windows 7 (32 or 64 bit), Vista (32 or 64 bit) or XP (32 or 64 bit).

Mac OS X 10.6, 10.5 and 10.4

Cables DVI-I to DVI-D cable, DVI-I to RGB cable, USB cable, Serial cable

Cover plate Tempered Glass with AR film(Back side)

Power Supply Input: 100-240 VAC 50/60 Hz, Output(AC adapter): 12 VDC

(external AC adapter)

Power management VESA DPMS

Power consumption 29W (Max.) 2W or less in sleep mode.1W or less in off mode.

(with AC adapter)

USB hub Integrated, USB v2.0 powered hub with two external ports,

500 mA per port

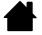

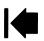

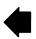

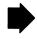

Interactive pen display

Contents

Index

68

#### **DISPLAY**

Display panel a-Si Active Matrix TFT LCD Screen size 346.232 x 195.536 mm

Aspect ratio 16:09 Number of pixels 1366 x 768

Input video signal Analog: 0.7 Vp-p positive at 75 ohm

H/V Separate sync, TTL Level, Positive/Negative H/V Composite sync, TTL Level, Positive/Negative

Digital: DVI revision 1.0

Output video signal Analog: Analog output

Video: RGB (75 ohm loading)

Digital: TTL output

Pixel rate: up to 85 MHz, Sync: Hs, Vs, Xs

Resolutions, in pixels 640 x 480 @60Hz 800 x 600 @60Hz 1024 x768 @60Hz 1280 x 720

@60Hz 1280 x 768 @60Hz 1366 x 768 @60Hz

White luminance uniformity 75% (min.)

Synchronization range 30 to 70 Hz vertical, 50 to 75 kHz horizontal

Timing modes 6 preset modes + 12 user modes

Display area 344.232 x 193.536 mm

Pixel pitch 0.252 x 0.252 mm

Viewing angles @ CR10:1

(horizontal/vertical)

90 / 65 (typ.)

Display colors 16.7 million
Contrast ratio 400:1(Max.)

Response time (response time Tr+Tf) or display response time

(Tr+Tf)

8 ms typical (rise and fall)

Luminance (brightness) 255 cd/m2 (Min)

OSD manual control Brightness, Contrast, Pitch, Phase, Vertical Position,

Horizontal position, Language, Back Light, Menu Position, Reset,

Color temperature (9300K/6500K/5000K/User/Direct)

Plug and Play DDC2B, DDC/CI

LCD quality Each interactive pen display LCD panel is produced under very stringent

quality standards. Production techniques cannot guarantee an absolutely perfect TFT display. Wacom does not allow any pixel to be always white or always black. A small number of pixels (4 or less) are allowed to show a wrong color for some parts of the color spectrum. This does not mean the display is

defective.

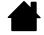

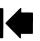

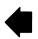

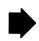

Interactive pen display

Contents Index 69

#### **TABLET**

Reading technology Electro-magnetic resonance technology

Active area 346.232 x 195.536 mm

Resolution 0.01 mm/point  $\pm$  0.5mm (center)

Edge area 1

(20mm wide from edge of display area) to be ± 2.0mm

Edge area 2

(3mm wide from edge of display area) to be ± 4.0mm

Reading height 5 mm

Maximum report rate 133 points/sec (TBC)

Pressure levels 512 levels
Communication interface USB

POWER ADAPTER

Input voltage 100 to 240 VAC, 50/60 Hz

Output voltage 12 VDC, 3.5 A (max)

## PEN (MODEL UP-817E)

Pressure levels 512

Pen tip travel 0.2mm(0.04 in) approximately Eraser tip travel 0.2mm(0.04 in) approximately Physical dimensions (L x D)  $147.5 \times 12.5 \text{ mm}$  (5.81 x 0.49 in) Weight 12 g (0.42 oz), approximately

Side switch type Rocker switch

The pen model included with your product may vary.

# PEN (MODEL UP-818E)

Pressure levels 512

Pen tip travel 0.2mm(0.04 in) approximately Eraser tip travel 0.2mm(0.04 in) approximately Physical dimensions (L x D)  $147.5 \times 12.5 \text{ mm}$  (5.81 x 0.49 in) Weight 12 g (0.42 oz), approximately

Side switch type Rocker switch

The pen model included with your product may vary.

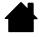

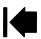

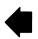

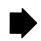

#### PRODUCT INFORMATION

To learn more about your interactive pen display and how to take full advantage of the many pen and <u>digital</u> <u>inking</u> features in Microsoft Windows 7 and Vista, visit the Wacom web site for your region:

| USA, Canada, Central and South America | http://www.wacom.com/productinfo |
|----------------------------------------|----------------------------------|
| Europe, Middle East and Africa         | http://www.wacom.eu              |
| Japan                                  | http://tablet.wacom.co.jp        |
| Asia Pacific (English)                 | http://www.wacom-asia.com        |
| China (Simplified Chinese)             | http://www.wacom.com.cn          |
| Korea                                  | http://www.wacomkorea.com        |
| Taiwan                                 | http://www.wacom.com.tw          |
| Thailand                               | http://www.wacom-thai.com        |

#### ORDERING PARTS AND ACCESSORIES

To purchase parts and accessories, refer to the Wacom pen display Read Me file and see who to call for your region.

You can also do the following:

<u>To purchase parts and accessories in the USA or Canada</u>, call 1.888.884.1870 (toll-free) or visit Wacom's web site at http://www.WacomDirect.com (USA only).

<u>To purchase parts and accessories in Europe</u>, call +49 (0)180.500.03.75 or send an email to spareparts@wacom.eu. Or, visit http://shop.wacom.eu. You can also contact your local dealer, distributor, or technical support using the appropriate number for your region.

<u>To purchase parts and accessories in Australia, Singapore, Taiwan and Korea, please visit:</u> www.BuyWacom.com.au, www.BuyWacom.com.sg, www.BuyWacom.com.tw and www.BuyWacom.co.kr, respectively.

To purchase parts and accessories in other countries, please contact your local dealer or distributor.

Please note that not all parts and accessories may be available in all regions.

# **AVAILABLE PARTS AND ACCESSORIES**

For a list of available parts and accessories, visit the Wacom web site for your region.

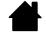

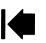

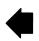

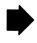

## RADIO AND TELEVISION INTERFERENCE

The equipment described in this manual generates, uses, and can radiate radio-frequency energy. If it is not installed and used properly – that is, in strict accordance with applicable instructions – it may cause interference with radio and television reception.

#### **FCC NOTICE**

This device complies with Part 15 of the FCC Rules. Operation is subject to the following two conditions: (1) this device may not cause harmful interference, and (2) this device must accept any interference received, including interference that may cause undesired operation.

This equipment has been tested and found to comply with the limits for a Class B digital device, pursuant to Part 15 of FCC Rules. These limits are designed to provide reasonable protection against harmful interference in a residential installation.

This equipment generates, uses and can radiate radio frequency energy and, if not installed and used in accordance with the instructions, may cause harmful interference to radio communications. However, there is no guarantee that interference will not occur in a particular installation.

You can determine whether the equipment is causing interference by powering it off. If the interference stops, it was probably caused by the equipment.

If the equipment does cause interference to radio or television reception, you may be able to correct the interference by using one or more of the following measures:

- Rotate the television or radio antenna until the interference stops.
- Move the equipment farther away from the television or radio.
- Plug the equipment and computer into an outlet that is on a different circuit from the television or radio.

If necessary, consult your Wacom dealer or an experienced radio/television technician for help.

Changes or modifications to this product not authorized by Wacom could void the FCC Certification and negate your authority to operate the product.

See also Industry Canada (Canada only) and CE declaration.

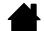

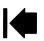

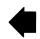

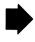

## INDUSTRY CANADA (CANADA ONLY)

Industry Canada, Class B

"This Class (B) digital apparatus complies with Canadian ICES-003"

"Cet appareil numérique de la classe (B) est conforme à la norme NMB-003 du Canada."

#### **CE DECLARATION**

The DTU-1631 interactive pen display has been tested and fo und to comply with the following harmonized European Norms:

- IEC 60950-1:2005 (2nd Edition)
- EN 60950-1:2006 + A11:2009
- EN 55022 :2006+A1:2007
- EN 61000-3-2: 2006
- EN 61000-3-3: 1995+A1:2001+A2:2005
- EN 55024: 1998+A1:2001+A2:2003
  - IEC61000-4-2: 2008
  - IEC61000-4-3: 2008
  - IEC61000-4-4: 2004 +Corr.1:2006 +Corr.2:2007
  - IEC61000-4-5: 2005
  - IEC61000-4-6: 2008
  - IEC61000-4-8: 2001
  - IEC61000-4-11: 2004

Based on the results of these tests, Wacom declares that the above mentioned device conforms to the EMS Directive 2004/108/EC.

The device must be installed and operated always in strict accordance to the instructions given in this manual. Any changes or modifications to this product that were not specially authorized by Wacom will invalidate this declaration.

#### COMMISSION REGULATION (EC) No 1275/2008 of 17 December 2008

Implementing Directive 2005/32/EC of the European Parliament and of the Council with regard to ecodesign requirements for standby and off mode electric power consumption of electrical and electronic household and office equipment.

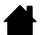

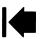

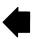

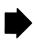

# **PRECAUTIONS**

To ensure the safe usage of your product, be sure to follow all instructions, cautions, and warnings found within this manual. Failure to do so could cause the loss of data or damage to your computer. Failure to do so could also void your warranty, in which case Wacom shall have no responsibility to repair or replace the product.

<u> Marning</u>

This symbol indicates an item that, if disregarded, may lead to loss of human life or serious injury.

Caution

This symbol indicates an item that, if disregarded, may lead to human injury or damage to personal property.

<u>Marning</u>

This symbol indicates an item that, if disregarded, may lead to loss of human life or serious injury.

Exercise due care and diligence whenever engaging in a described action.

Physical location
Environment
Usage
Handling

# PHYSICAL LOCATION

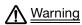

The interactive pen display is solely applicable in normal office environments but may be used also as center consoles in climate controlled environments. The product was tested by Wacom for the usage in a normal office environment only and there was no particular inspection with regards to its compatibility in medical and military application areas. In addition, the interactive pen display is neither waterproofed nor explosion-resistant. It serves and can be used solely as a passive display and input device. In all applications that are not designated for its sole usage, no information on the functionality and possible malfunctions of the interactive pen display can be supplied due to inadequate execution of tests. The adoption of the interactive pen display in other application areas than normal office environments is at the user's risk.

#### **ENVIRONMENT**

Temperature and humidity

- Operating temperature and humidity: 5° to 45°C, 20 to 85% RH
- Storage temperature and humidity: -10° to 60°C, 20 to 90% RH

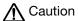

Do not use or store the pen display where:

- Temperature changes are severe or exceed specifications (e.g., outdoors or inside a vehicle).
- The pen display and pen are exposed to direct sunlight or heat from an appliance, or are exposed to water or any other kind of liquid.

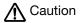

Do not use the pen display in a dusty environment; this may damage the unit.

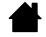

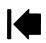

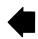

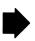

# **USAGE**

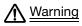

Only use a power adapter specified for use with your interactive pen display. If a different type of power adapter is used, the pen display will not work properly or may be damaged. Using a different type of power adapter also has the potential to result in fire. Use of a different power adapter will void your warranty.

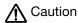

Be sure to use a grounded power source when applying power to the pen display.

Caution

Do not connect or disconnect the video or power cables while the pen display or your computer are turned on; this may damage the display or computer video card. In this case, Wacom shall have no responsibility to repair or replace the product.

**A** Caution

This product is for use with a DVI or VGA video card; using an inappropriate video card may damage the pen display.

Caution

Do not block the rear panel ventilation holes; this may overheat and damage the unit.

When not using the pen display for long periods of time, unplug the power adapter from the AC outlet.

# **HANDLING**

Warning

High Voltage. Do not open or disassemble the interactive pen display. There is a risk of electrical shock when the casing is open. This will also void your warranty and Wacom shall have no responsibility to repair or replace the product.

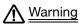

If the LCD screen has been damaged, DO NOT touch any liquid that may be leaking from it; this liquid is an irritant. In case of contact with skin, eyes, or mouth, rinse immediately with running water for at least 15 minutes or more. If contact is made with the eyes or mouth, also consult a physician.

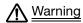

(Hg) – LAMP(S) INSIDE THIS PRODUCT CONTAIN MERCURY AND MUST BE RECYCLED OR DISPOSED OF ACCORDING TO LOCAL, STATE OR FEDERAL LAWS.

The pen display has a backlight which contains mercury (Hg). Be sure to dispose of properly, and to manage any disposal of this unit in accordance with your local ordinances and laws.

<u> Warning</u>

Choking hazard. Prevent children from swallowing the pen tip or side switch. The pen tip or side switch may accidentally be pulled out if children are biting on them.

Caution

Do not disassemble the pen. This may cause the device to malfunction. In this case, Wacom shall have no responsibility to repair or replace the product.

Caution

Do not scratch the display screen. Avoid placing sharp objects on the display screen surface.

♠ Caution

When adjusting the tilt angle of the pen display, be careful to avoid catching your finger in the gap of the movable portion of the stand.

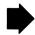

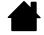

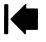

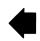

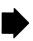

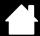

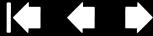

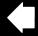

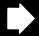

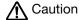

Do not lift the pen display by the stand; this may damage the stand mechanism. When lifting or moving the pen display, always do so by grasping the main body casing.

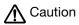

Avoid intensive shock or vibration to the pen display or the pen. Hitting or dropping the pen display may damage the display screen or other components.

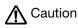

Do not put heavy articles on the pen display or push against it with a strong force; this may damage the display screen or bend the stand.

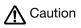

Do not place heavy articles on the pen display cabling, repeatedly bend the cables sharply, or apply heavy stress to the cable connectors; this may damage the unit or cabling.

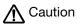

If your pen display has a coated surface a worn nib that is sharp or angular may cause damage. Replace the pen tip if necessary.

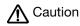

Do not use any organic solvent (e.g., alcohol) or even mild detergent to clean the display screen. Use of these cleaners can damage the display screen. Please note that damage of this kind is not covered by the manufacturer's warranty.

- Before cleaning, always disconnect your product from the AC power source.
- To clean the display screen, use an anti-static cloth or a slightly damp cloth. When cleaning, apply only a light amount of pressure to the display screen and do not make the surface wet.
- To clean the pen display casing or pen, use a soft cloth with mild detergent (such as dish washing liquid) diluted with water.

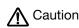

Do not expose the pen display to high voltage electrostatic discharges or to a build-up of an electrostatic charge on the LCD screen. This may result in a temporary discoloration and blotching of the display. If discolorations occur, leave the display on and the discolorations should disappear within a few hours.

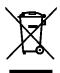

Reuse, recycling and recovery. You are urged to recycle this product when replacing it with a newer product or when it has outlived its useful life by bringing it to an appropriate collection point for recyclable materials in your community or region. By doing this, you can help improve the environment of your community as well as minimize the potential negative effects created should any hazardous substance that may possibly be present within waste material reach the environment during the disposal process.

Within the European Union, users are required not to dispose of Waste Electrical and Electronic Equipment (WEEE) as unsorted municipal waste, according to the Directive 2002/96/EC of the European Parliament and of the Council of 27 January 2003, or the corresponding local laws of the Member States. Products for which this is applicable will be marked with the WEEE symbol shown at the beginning of this note unless this is not feasible because of the size or the function of the product. Wacom products are subject to the Directive 2002/96/EC and therefore you should always collect them separately and bring them to the appropriate collection point in your community or region.

Wacom pen display products comply with the European Union RoHS Directive 2002/95/EC (RoHS Directive).

Index

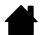

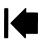

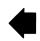

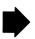

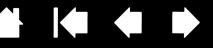

# WARRANTY

(WORLDWIDE, EXCEPT FOR EUROPE, AFRICA AND MIDDLE EAST)

#### LIMITED WARRANTY

Wacom warrants the product, to the original consumer purchaser, except for the Software and consumable items such as the pen nibs, to be free from defects in materials and workmanship under normal use and service for a period of two (2) years, from the date of original retail purchase, as evidenced by a copy of the receipt and registration with Wacom within 30 days of purchase.

The Software is licensed "as is." Wacom makes no warranty with respect to its quality or performance. Wacom cannot guarantee you uninterrupted service or the correction of any errors.

Upon discovery of a defect in the product, except in the Software, within the Warranty Period, you should contact Wacom Technical Support via telephone, email, or fax to obtain an RMA (Return Merchandise Authorization) number and instructions for shipping the product to a service location designated by Wacom. You should send the product, shipping charges prepaid, to the designated service location, accompanied by the return authorization number, your name, address and telephone number, proof of purchase date, and a description of the defect. Wacom will pay for return shipping by United Parcel Service or by an equivalent service as chosen by Wacom.

Wacom's sole obligation and entire liability under this warranty shall be, at Wacom's option, either the repair or replacement of the defective product or parts thereof of which Wacom is notified during the Warranty Period; provided, however, that you are responsible for (i) the cost of transportation of the product to the designated service location and (ii) any loss or damage to the product resulting from such transportation.

Wacom shall have no responsibility to repair or replace the product if the failure of the product has resulted from accident, abuse, misuse, negligence, or unauthorized modification or repair, or if it has been handled or stored other than in accordance with Wacom's storage instructions.

Any descriptions, drawings, specifications, samples, models, bulletins, or similar material, used in connection with the sale of the product, shall not be construed as an express warranty that the product will conform or comply with your requirements.

EXCEPT FOR THE LIMITED WARRANTY DESCRIBED ABOVE, THERE ARE NO OTHER WARRANTIES MADE BY WACOM ON THIS PRODUCT. NO ORAL OR WRITTEN INFORMATION OR ADVICE GIVEN BY WACOM, ITS DEALERS, DISTRIBUTORS, AGENTS, OR EMPLOYEES SHALL CREATE A WARRANTY OR IN ANY WAY INCREASE THE SCOPE OF THIS WARRANTY, AND YOU MAY NOT RELY ON ANY SUCH INFORMATION OR ADVICE. THIS WARRANTY GIVES YOU SPECIFIC LEGAL RIGHTS, AND YOU MAY ALSO HAVE OTHER RIGHTS WHICH VARY FROM STATE TO STATE.

WACOM LIMITS THE DURATION OF ANY LEGALLY IMPLIED WARRANTIES INCLUDING IMPLIED WARRANTIES OF MERCHANTABILITY OR FITNESS FOR A PARTICULAR PURPOSE, TO THE DURATION OF WACOM'S EXPRESS WARRANTY. SOME STATES DO NOT ALLOW LIMITATIONS ON HOW LONG AN IMPLIED WARRANTY LASTS, SO THE ABOVE LIMITATION MAY NOT APPLY TO YOU.

NEITHER WACOM NOR ANYONE ELSE WHO HAS BEEN INVOLVED IN THE CREATION, PRODUCTION, OR DELIVERY OF THIS PRODUCT SHALL BE LIABLE FOR ANY DIRECT, CONSEQUENTIAL, OR INCIDENTAL DAMAGES (INCLUDING DAMAGES FOR LOSS OF BUSINESS PROFITS, BUSINESS INTERRUPTION, LOSS OF BUSINESS INFORMATION AND THE LIKE) ARISING OUT OF THE USE OF OR INABILITY TO USE SUCH PRODUCT, EVEN IF WACOM HAS BEEN ADVISED OF THE POSSIBILITY OF SUCH DAMAGES. SOME STATES DO NOT ALLOW THE EXCLUSION OR LIMITATION OF INCIDENTAL OR CONSEQUENTIAL DAMAGES, SO THE ABOVE LIMITATION OR EXCLUSION MAY NOT APPLY TO YOU.

In the event that any of the above limitations are held unenforceable, Wacom's liability for any damages to you or any party shall not exceed the purchase price you paid, regardless of the form of any claim.

This Limited Warranty is governed by the laws of the United States of America and the state of Washington.

This Limited Warranty is valid for and only applies to products purchased and used inside the United States (and its territories or possessions) and Canada.

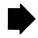

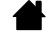

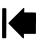

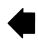

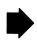

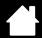

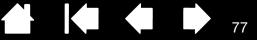

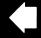

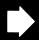

# WARRANTY SERVICE IN THE U.S.A. AND CANADA

To obtain Warranty service within the U.S. or Canada contact:

Wacom Customer Care Center

Phone: 1.360.896.9833

Email Inquiry form: http://www.wacom.com/productsupport/email.cfm

# WARRANTY SERVICE OUTSIDE OF THE U.S.A. AND CANADA

For products purchased or used outside of the United States and Canada, the warranty period is one (1) year from the date of original purchase. Upon discovery of a defect in the product, except in the Software, within the Warranty Period you should contact your local dealer or distributor. If an authorized Wacom repair center is not available in your local country you will be responsible for all transportation costs including duties and taxes to and from the Wacom repair center. In all other respects, the terms of the warranty as set forth above apply to such sales.

### Wacom Technical Support in Asia Pacific (except Japan and China)

Detailed Asia Pacific Limited Warranty policy and product registration may be found online at http://www.wacom-asia.com

To obtain technical support or Warranty service within Southeast Asia, Oceania and Taiwan, please contact the Wacom Customer Support Service.

Phone numbers can be found here: http://www.wacom-asia.com/support/contact

Should you have any questions about this Agreement, or if you desire to contact Wacom for any reason, please contact in writing:

IN NORTH AND SOUTH AMERICA CONTACT:

Wacom Technology Corporation

1311 SE Cardinal Court

Vancouver, Washington 98683

U.S.A.

IN JAPAN CONTACT:

Wacom Co., Ltd.

2-510-1 Toyonodai

Otone-Machi, Kitasaitama-Gun

Saitama, 349-1148

Japan

IN ASIA PACIFIC CONTACT:

Wacom Co., Ltd. Asia Pacific Office

Harmony Tower 18F, 1-32-2 Hon-Cho,

Nakano-Ku, Tokyo 164-0012

Japan

IN MAINLAND CHINA (EXCEPT HONG KONG)

CONTACT:

Wacom China Corporation Unit 2807, 28th Floor, SK Tower No 6 Jia, Jianguomenwai Avenue,

Beijing, 100022, China

E-mail: support@wacom.com.cn

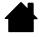

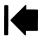

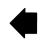

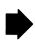

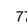

# LICENCE WARRANTY CONDITIONS (EUROPE, AFRICA AND MIDDLE EAST)

### SOFTWARE LICENCE AGREEMENT

#### Important customer information

The scope of delivery of this product covers copyright-protected computer programs ("software"), which are the inalienable intellectual property of WACOM Europe GmbH ("WACOM"). This software is an integral component of the product and is also held on the associated data carrier. The software of WACOM and the associated rights of use are not included with the purchase of this product from your retailer. WACOM grants you-the user-the right to use the software exclusively in accordance with the conditions stipulated in this licence agreement. By purchasing this product, you agree to the following licence conditions.

#### Conditions for using the software

WACOM issues the user with a personal, non-exclusive licence to use the software solely in connection with this product and for the correct operation of the product. This licence may only be assigned to a third party in connection with this product.

Use of this software includes the creation of permanent or temporary copies of the software by means of loading, displaying, exporting, transferring or saving, for the purposes of exporting the commands and the data they contain or for observing, researching or testing the software functions.

The customer may not license the software to a third party, lease, lend or in any other way provide access to the software. The customer may not copy, change, transfer or edit the software without prior written agreement from WACOM. The only exceptions to this are necessary procedures for creating a back-up copy and the scenarios outlined in section 2.

The customer may not carry out any "reverse engineering", decompile or depacketise the software, or try by any other means to discover the source code of the software. This restriction shall continue to apply after the termination of this agreement. If the software contains interfaces to other programs that are not supported by WACOM, WACOM shall provide the customer with the necessary information on request, as long as the customer can prove his right to use the software and agrees to bear the copying and postage costs.

WACOM AND ITS SUPPLIERS CANNOT OFFER ANY GUARANTEE FOR THE PERFORMANCE OF THE SOFTWARE OR FOR THE RESULTS PRODUCED THERE FROM. WACOM AND ITS SUPPLIERS OFFER NO GUARANTEES OR ASSURANCES (EITHER EXPRESSLY OR IMPLICITLY, INCLUDING THOSE THAT MAY BE DERIVED FROM A BUSINESS RELATIONSHIP OR FROM TRADE PRACTICE, OR FROM LEGAL PROVISIONS OR CUSTOMARY LAW) WITH REGARD TO THE MARKETABILITY, FREEDOM FROM DEFECTS OF TITLE OR USEFULNESS OF THE SOFTWARE.

WACOM AND ITS SUPPLIERS ACCEPT NO LIABILITY FOR DAMAGES. CLAIMS OR COSTS OF ANY KIND. NOR FOR CONSEQUENTIAL DAMAGES. SECONDARY. ACCIDENTAL. INDIRECT OR PENAL DAMAGES. PARTICULAR OR MISCELLANEOUS DAMAGES OR FOR DEMANDS OR INDEMNITY CLAIMS FOR REDUCED PROFITS OR LOSSES. THIS SHALL ALSO APPLY IN THE CASE OF A REPRESENTATIVE OF WACOM BEING PREVIOUSLY AWARE OF THE POSSIBILITY OF SUCH LOSSES, DAMAGES, CLAIMS OR COSTS, OR DEMANDS FROM THIRD PARTIES.

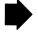

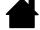

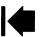

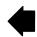

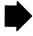

The existing limitations on liability shall not apply in the case of the assumption of explicit guarantees, or in case of fraudulent behaviour on the part of WACOM, nor for damages arising from wilful or grossly negligent behaviour on the part of WACOM, from damages leading to loss of life, personal injury or sickness or in the case of binding legal provisions. For slight negligence, WACOM and its suppliers shall only be liable in the event of a breach of essential contractual obligations. Liability when such an essential contractual obligation is breached is, however, limited to damages typical to this type of contract, which WACOM must have determined at the conclusion of the contract based on the known risks and circumstances at that time. Claims for reduced profits or expenses saved, indemnity claims from third parties or claims for any other direct or consequential damages still cannot be asserted in this case.

The laws of the Federal Republic of Germany shall apply to this agreement. However, the applicability of the United Nations Convention on Contracts for the International Sale of Goods is explicitly excluded. Krefeld is the sole place of jurisdiction for all claims arising from this contractual relationship and all disputes between the parties resulting from the formation, handling or termination of the contractual relationship, provided that the customer is a trader, a legal entity under public law or a special fund under public law.

The jurisdiction agreement shall also apply for customers who do not have a general place of jurisdiction in Germany. The jurisdiction agreement shall not apply if, due to legal provisions, a different sole place of jurisdiction must be established for the case. Furthermore, WACOM is authorised to file a lawsuit against the headquarters of the customer.

This licence constitutes the entire contractual agreement between the parties. It overrides all other verbal and written contracts and agreements and may only be altered by means of a written and signed contract. Should one of the provisions of these licence conditions be or become void, the validity of the other provisions shall not be affected, in full or in part. Should a provision be invalid, the legally permissible regulation most closely resembling the invalid regulation shall apply in its place.

### LIMITED WARRANTY

WACOM guarantees to you, as the initial purchaser, that the product hardware, when used as intended, will remain free from material defects and processing errors for a warranty period of TWO (2) YEARS and Cintiq products shall be guaranteed for a warranty period of THREE (3) YEARS, commencing from the purchase date and provided that the product was unused at the time of purchase. Defects in wear parts (e.g. pen tips) resulting from normal wear and tear are exempt from the warranty. Furthermore, WACOM guarantees that the data carriers delivered with the product are free from material defects and processing errors for a period of SIX (6) MONTHS from the date of purchase.

If the product-excluding any software-is discovered to be faulty it must be returned immediately to the place of purchase in its original packaging within the warranty period together with your name, address and telephone number, a description of the problem and a copy of the original receipt. The customer shall be liable for any possible damage or loss of the product during transit for this purpose. Under the provisions of this warranty, WACOM only undertakes to repair or replace the faulty product or parts at its own discretion, in cases where defects are proven and the product is sent within the warranty period.

WACOM is not obligated to repair or replace the product if: (a) the damage to the product results from any accident, misuse, improper use, negligence or unauthorised alteration or repair; (b) the product was not handled or stored according to the instructions provided by WACOM; (c) the damage resulted from normal wear and tear; or d) the serial number affixed by WACOM has been removed or rendered unintelligible.

If, when a claim made under this warranty is checked, it emerges that it is outside the permitted time period or is not covered by the warranty or that the product is not faulty, the costs of any checks or repairs must be borne by the customer.

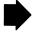

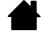

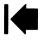

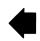

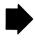

Any descriptions, drawings, specifications, samples, models, notifications or similar material provided in connection with the purchase of the product cannot be taken as an explicit guarantee that the product corresponds to or fulfils the customer's requirements.

If this product is faulty, the purchaser shall be entitled to assert legal claims against the vendor for liability due to defects. These legal rights against the vendor are not limited by the existing warranty. The warranty grants the customer many additional rights under the conditions stipulated in this text.

This limited warranty shall apply if the registered office of the vendor is in the EU or in Iceland, Norway, Jersey, Switzerland, Russia, Ukraine, Croatia, Serbia, Tunisia, Turkey, Syria, Lebanon, Jordan, Israel, Egypt, United Arab Emirates, Iran or South Africa.

The granting of this limited warranty is subject to the laws of the Federal Republic of Germany. However, the applicability of the United Nations Convention on Contracts for the International Sale of Goods is explicitly excluded. Krefeld is the sole place of jurisdiction for all claims arising from this contractual relationship and all disputes between the parties resulting from the formation, handling or termination of the contractual relationship, provided that the customer is a trader, a legal entity under public law or a special fund under public law.

The jurisdiction agreement shall also apply for customers who do not have a general place of jurisdiction in Germany. The jurisdiction agreement shall not apply if, due to legal provisions, a different sole place of jurisdiction must be established for the case. Furthermore, WACOM is authorised to file a lawsuit against the headquarters of the customer.

Should one of the provisions of these limited warranty conditions be or become void, the validity of the other provisions shall not be affected, in full or in part. Should a provision be invalid, the legally permissible regulation most closely resembling the invalid regulation shall apply in its place.

If you have any questions about this agreement, or would like to contact WACOM for another reason, please contact us by post at this address:

WACOM Europe GmbH Europark Fichtenhain A9 47807 Krefeld GERMANY

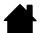

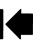

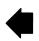

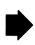

# **GLOSSARY**

Active area. The area of the pen display where your pen is detected.

Application-specific settings. Pen display tool and tablet settings that have been customized for individual applications. The Wacom Tablet control panel enables you to customize the pen to behave uniquely in different applications. Your application-specific settings are in effect whenever you use the application. See also application-specific settings.

Aspect. The ratio between the vertical and horizontal dimension of the active area on the pen display.

Click force. The amount of force you must apply to the tip of your pen for a click to occur.

Double-click assist. A function of the Wacom Tablet control panel that makes it easier to double-click by setting the size of the double-click distance.

Double-click distance. The maximum distance (in screen pixels) that the cursor can move between clicks and still be accepted as a double-click. Increasing the double-click distance makes double-clicking easier, but may cause a delay in brush strokes in some graphics applications.

Double-click speed. The maximum time that can pass between clicks and still be accepted as a double-click.

Eraser-aware application. A software application that has built-in support for the pen eraser. These applications take advantage of the eraser in different ways, depending on what makes sense for the application.

Journal. A Microsoft Windows application that electronically simulates a physical journal pad, but with the advantages of digital note taking. For example, you can create quick sketches and jot handwritten notes that can be converted to text and sent on to colleagues for digital mark-up. Journal includes a variety of pen, marker, and highlighter tools, plus an eraser that is easily activated by the eraser end of your Wacom pen. Additionally, your handwritten content is searchable within Journal.

Modifier. Modifier keys include SHIFT, ALT, and CTRL for Windows, or SHIFT, CONTROL, COMMAND, and OPTION for Macintosh. You can customize your pen functions to simulate a modifier key.

Mouse acceleration. A setting that allows you to adjust the screen cursor acceleration when using mouse mode.

Mouse mode. A method for positioning the screen cursor. When you place the pen on the pen display, you can move the screen cursor with a "pick up and slide" motion similar to using a traditional mouse. This is known as relative positioning. See also <u>pen mode</u>.

Mouse speed. A setting that allows you to adjust the speed at which your screen cursor moves when using mouse mode.

Nib. The replaceable pen tip.

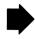

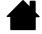

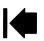

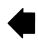

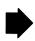

Pen mode. A method of positioning the screen cursor. Wherever you place your pen on the interactive pen display, the screen cursor will jump to the corresponding point on the screen. This is known as absolute positioning, and is the default setting for the pen. Also, pen mode allows you to quickly position the screen cursor without having to first find it and then move it across the desktop. See also mouse mode.

Pixel. The smallest unit of measure on your display screen.

Pressure sensitive. A quality of the Wacom pen tip and eraser that senses the amount of pressure being applied. This is used to create natural-looking pen, brush, and eraser strokes in applications that are pressure sensitive.

Pressure-sensitive application. Any application that supports pressure-sensitive input.

Proximity. The height above the pen display active area where the pen is detected.

Radial Menu. A hierarchical menu (in radial format). Each level of the menu consists of eight menu slices which may contain various features and options to choose from. You can customize the buttons of your pen to display this menu.

Screen cursor. The pointer on the display screen. Screen cursors come in different shapes (such as an I-beam, arrow, or box), depending on which application you are running.

Tablet PC Input Panel (TIP). The Microsoft Windows Tablet PC Input Panel enables you to use your Wacom pen to create handwritten notes or work with an on-screen keyboard. The Input Panel dynamically converts your handwriting to text. The information you create can then be inserted into other documents, spreadsheets, or illustrations.

USB. Universal Serial Bus. A hardware interface standard for connecting computer peripheral devices. USB ports support hot-plugging, which allows you to connect or disconnect a USB device without turning off your computer.

Wintab. An interface standard used by Windows applications for receiving tablet information. The pen display supports all Wintab-compatible applications under Windows.

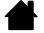

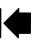

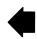

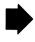

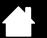

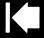

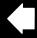

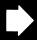

# **INDEX**

| Accessories                          |    | FCC notice                                   | 71 |
|--------------------------------------|----|----------------------------------------------|----|
| available                            | 70 | Features                                     |    |
| ordering                             | 70 | pen                                          | 11 |
| Adjusting, pen display               | 23 | pen display                                  | 8  |
| Application-specific settings        | 42 | Front view, pen display                      | 8  |
| changing                             | 44 | Functions, button                            | 36 |
| creating                             | 43 | General problems, troubleshooting            | 51 |
| removing                             | 44 | Holding the pen                              | 20 |
| Auto-sync                            | 23 | Incline, adjusting                           | 10 |
| Button functions                     | 36 | Industry Canada statement                    | 72 |
| Calibrating, pen display             | 30 | Information, product                         | 70 |
| Care, for pen display                | 59 | Installation                                 | 12 |
| CE declaration                       | 72 | for display portion                          | 13 |
| Cleaning                             |    | for pen tablet portion                       | 17 |
| pen                                  | 59 | software                                     | 18 |
| pen display                          | 59 | USB cable                                    | 17 |
| Clicking, with pen                   | 21 | Installing                                   |    |
| Control panel                        |    | multiple pen displays                        | 64 |
| lists                                | 29 | multiple tablets                             | 64 |
| opening                              | 27 | Interference, radio and television           | 71 |
| overview                             | 28 | LCD monitor installation, for pen display    | 13 |
| tabs                                 | 29 | Macintosh-specific problems, troubleshooting | 55 |
| Customizing                          |    | Manual                                       |    |
| pen                                  | 32 | about                                        | 5  |
| pen display                          | 27 | navigating                                   | 6  |
| Digital ink, capabilities in Windows | 65 | Monitors, working with multiple              | 22 |
| Display                              |    | Mount, using alternate                       | 61 |
| problems, general                    | 48 | Multiple monitors, working with              | 22 |
| troubleshooting                      | 48 | Navigating the manual                        | 6  |
| Display Toggle, working with         | 41 | On Screen Display (OSD)                      | 23 |
| Double-click, adjusting              | 32 | Ordering, parts and accessories              | 70 |
| Downloads, obtaining driver          | 58 | Parts                                        |    |
| Dragging, with pen                   | 21 | available                                    | 70 |
| Driver downloads                     | 58 | ordering                                     | 70 |
| DuoSwitch, customizing for pen       | 35 | Pen                                          |    |
| Eraser                               |    | buttons, customizing                         | 35 |
| feel, adjusting                      | 33 | cleaning                                     | 59 |
| pressure setting, advanced           | 34 | clicking with                                | 21 |
| Ergonomics                           | 19 | customizing                                  | 32 |
| Factory presets                      | 23 | dragging with                                | 21 |

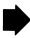

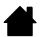

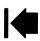

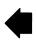

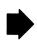

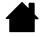

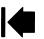

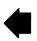

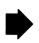

40

using

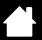

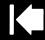

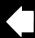

# WACOM INTERNATIONAL OFFICES

# WACOM TECHNOLOGY CORPORATION

1311 SE Cardinal Court Vancouver, WA 98683 U.S.A.

> Telephone: +1.360.896.9833 Fax: +1.360.896.9724

# WACOM CO., LTD. JAPAN MARKETING AND SALES DIVISION

Harmony Tower 21F, 1-32-2 Hon-Cho Nakano-Ku, Tokyo 164-0012 Japan

Internet: http://tablet.wacom.co.jp

#### WACOM CHINA CORPORATION

Unit 2807, 28th Floor, SK Tower No 6 Jia, Jianguomenwai Avenue, Beijing, 100022, China

Internet: http://www.wacom.com.cn

#### WACOM AUSTRALIA PTY. LTD.

Unit 8, Stage 1 Cumberland Green 2-8 South Street Rydalmere NSW 2116 Australia

Telephone: +61.2.9422.6700 Fax: +61.2.9420.2272

#### WACOM TAIWAN INFORMATION CO., LTD.

Suite 605, 6th floor, No. 205 Tun-Hwa North Road Taipiei, 105 Taiwan

Telephone: +886.2.2712.2675 Fax: +886.2.2712.9789

#### WACOM EUROPE GMBH

Europark Fichtenhain A9 47807 Krefeld Germany

> Telephone: +49.(0)2151.3614.0 Fax: +49.(0)2151.3614.111

# WACOM CO., LTD. ASIA PACIFIC MARKETING AND SALES DIVISION

Harmony Tower 18F, 1-32-2 Hon-Cho, Nakano-Ku, Tokyo 164-0012 Japan

Telephone: +81.3.5309.1513 Fax: +81.3.5309.1514

### WACOM KOREA CO., LTD.

25th Floor DMC iaan Sangam 2nd Complex, 1653 Sangam-dong, Mapo-gu, Seoul, Korea, 121-270

Telephone: +82.2.557.3894 Fax: +82.2.557.3895

## WACOM SINGAPORE PTE. LTD.

3 Bishan Place, CPF Bishan Building #06-08 Singapore 579838

> Telephone: +65.6258.8640 Fax: +65.6258.8697

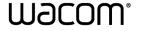

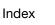

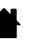

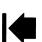

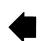